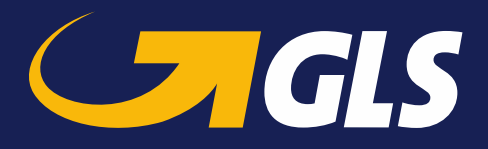

# **Business Portal "YourGLS"**

**Customer Presentation | February 2020 | Public**

**Vourfold** 

# Content (1/2)

- **[YourGLS at a glance](#page-3-0)**
- **[YourGLS registration](#page-5-0)**
- **[General notes](#page-7-0)**
- **[Overview of the YourGLS features](#page-8-0)**
- **[User administration](#page-9-0)**
- **[User settings](#page-14-0)**
- **[Direct printing with QZ Tray](#page-17-0)**
- **User settings – [Returns settings](#page-18-0)**
- **[Returns based on returns settings](#page-19-0)**
- **[Address book](#page-21-0)**
- **[Shipper addresses](#page-27-0)**
- **[Send parcels](#page-28-0)**

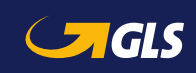

# Content (2/2)

- **[Dispatch preparation](#page-31-0)**
- **[Sporadic pickup](#page-46-0)**
- **[Pickup/Return request](#page-48-0)**
- **[Return parcels](#page-51-0)**
- **[Parcel management](#page-53-0)**
- **[End of day](#page-54-0)**
- **[Parcel tracking](#page-55-0)**
- **[Track & trace protocol](#page-57-0)**
- **[Notification settings](#page-58-0)**
- **[Invoices](#page-59-0)**
- **[Sending parcels for suppliers](#page-60-0)**
- **[Incoterms in international trade –](#page-62-0) Overview**

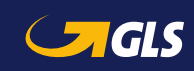

<span id="page-3-0"></span>Sending parcels, managing consignee addresses, requesting pickups, sending invoices or using advanced tracking and tracing - with your personal YourGLS account you have a user-friendly web-based platform at your disposal around the clock with tools for fast and smooth dispatch processing:

- **Full functionality** from package creation to online invoicing
- Access via all **common Internet capable devices**, **responsive design**
- **Easy to use**, complete the desired action with just a few clicks
- **Protection** of **sensitive data**, **only** available for **registered users**
- **Customization options**
- Comprehensive range of **self services**

Manage your shipping easily online. You don't need any additional software.

### **[gls-group.eu](http://www.gls-group.eu/)**

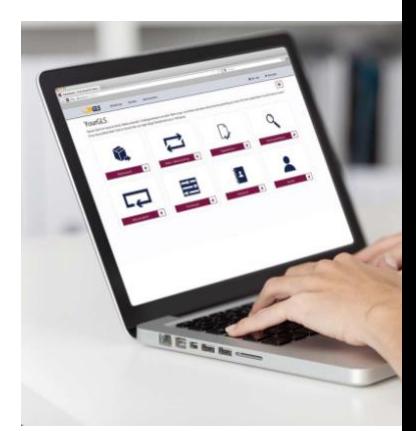

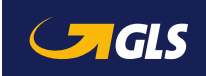

# YourGLS at a glance

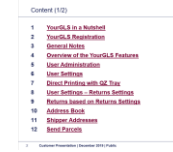

#### **Short description**

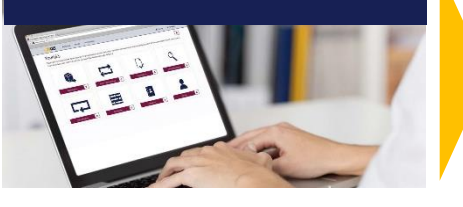

# **Password-protected** web portal for **business customers**

**No additional software** required<sup>1</sup>

**Objectives**

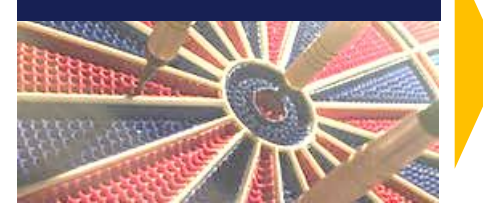

- Provide a **user-friendly, state-of-the-art web-based platform** with tools for **fast and smooth shipping processing**
- **Comprehensive** range of **self services**
- **Access via** all common **Internet-enabled devices**<sup>2</sup>

#### **Target group**

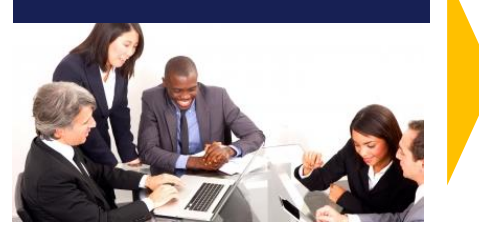

- **Companies** that regularly or sporadically use **web-based shipping solutions**, i.e. that also create parcels online.
- **Webshops** for the simple handling of their shipment.
- Customers who **wish to ship via other systems** and **use** the **additional features of YourGLS**.

<sup>1</sup> Exception: Direct printing QZ.io, if necessary PDF viewer <sup>2</sup> desktop PC, smartphone, tablet

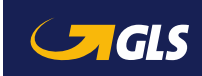

# <span id="page-5-0"></span>YourGLS registration

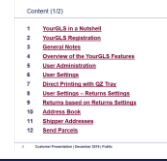

# **Registration**

As a business customer, you will receive your personal YourGLS account **on request**.

You can reach your GLS team from Monday to Friday from 8:00 am to 5:00 pm under the following contact details:

- Phone: 06677–646 90 70 30
- **[Email: kundenservice@](mailto:kundenservice@gls-germany.com)** gls-germany.com
- **Business customer contact form** on the [GLS website](https://gls-group.eu/DE/de/home)

### **Login**

You can then log in to the GLS website with your personal access data.

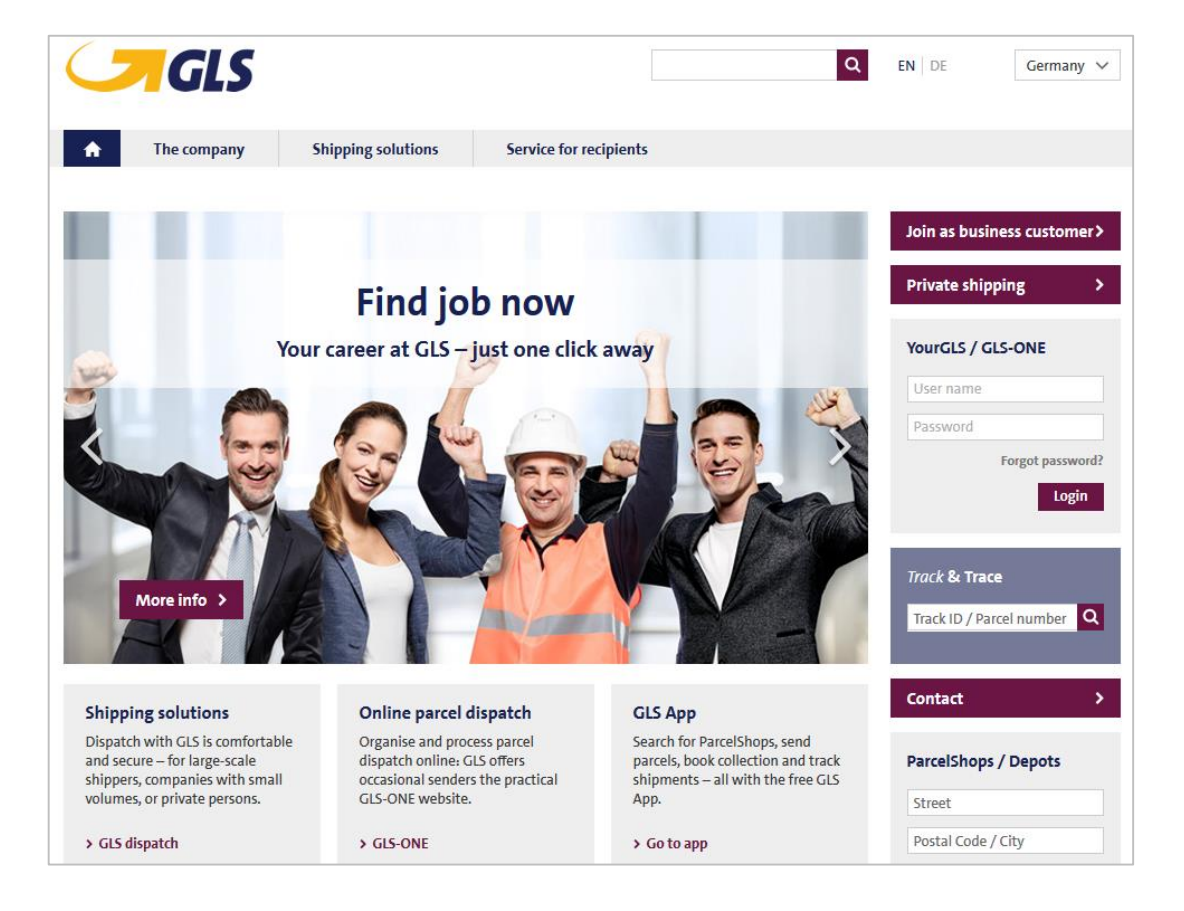

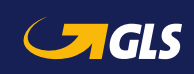

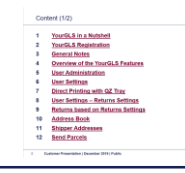

### **Forgot password?**

If you have forgotten your password, you can request a new password in the login area via the link "Forgot password?"

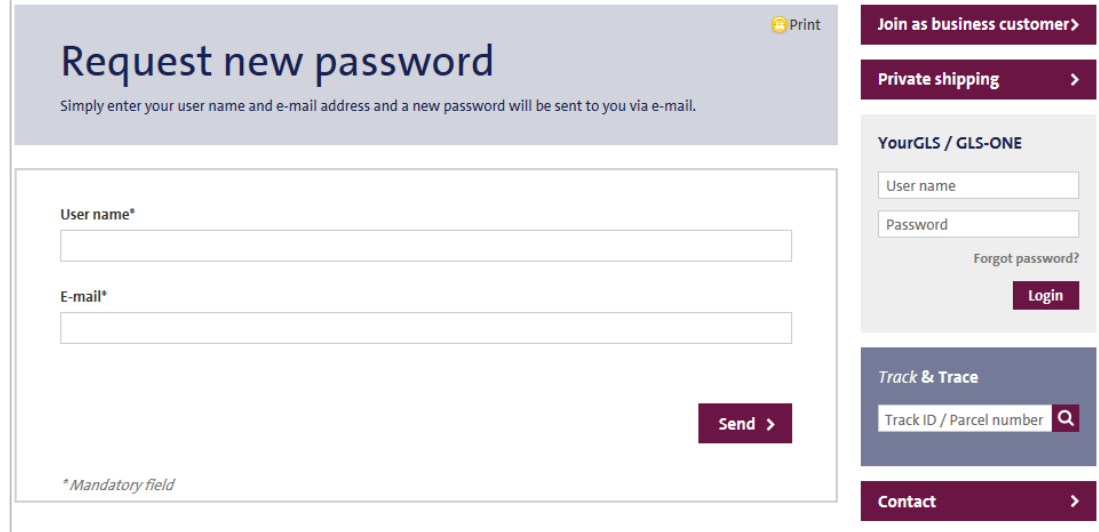

#### **Session expired**

If you have been inactive on the website for more than 20 minutes, you will need to log in again.

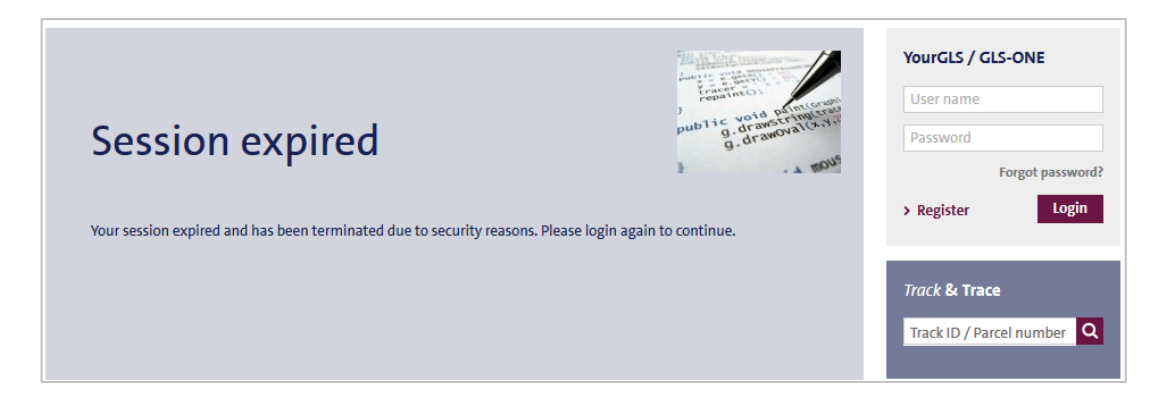

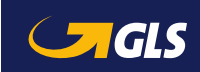

- <span id="page-7-0"></span> Please accept cookies and enable JavaScript in your Internet browser so that you can use YourGLS to its full extent.
- **Internet browser recommendation:** Mozilla Firefox (ideal), Google Chrome (ideal), Opera, Safari  $\Rightarrow$  please always use the latest available version!
- To use direct printing of parcel labels, the latest version of "QZ Tray 2.0" must be installed and started. Further information can be found under:

<https://qz.io/download/>

<https://qz.io/wiki/faq#java-versions>

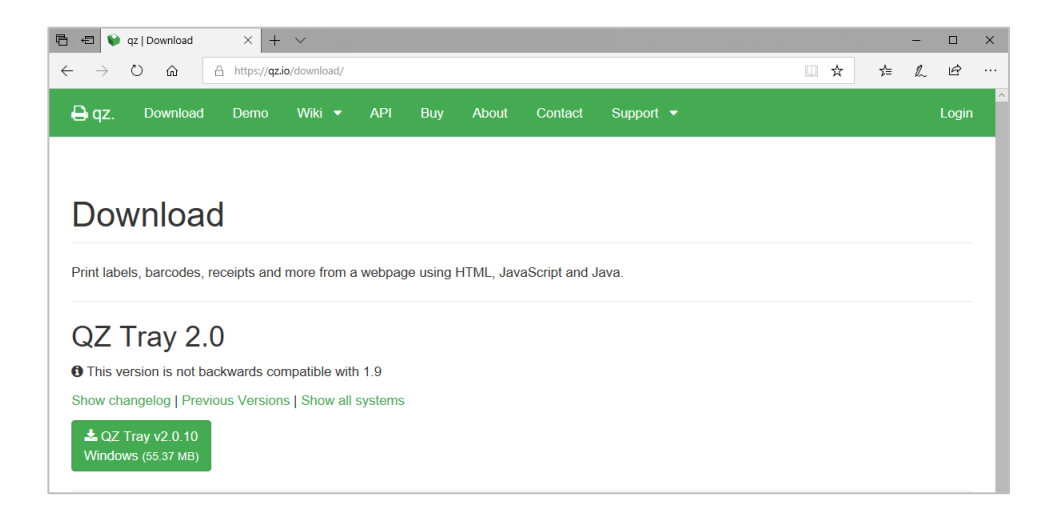

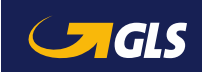

# <span id="page-8-0"></span>Overview of the YourGLS features

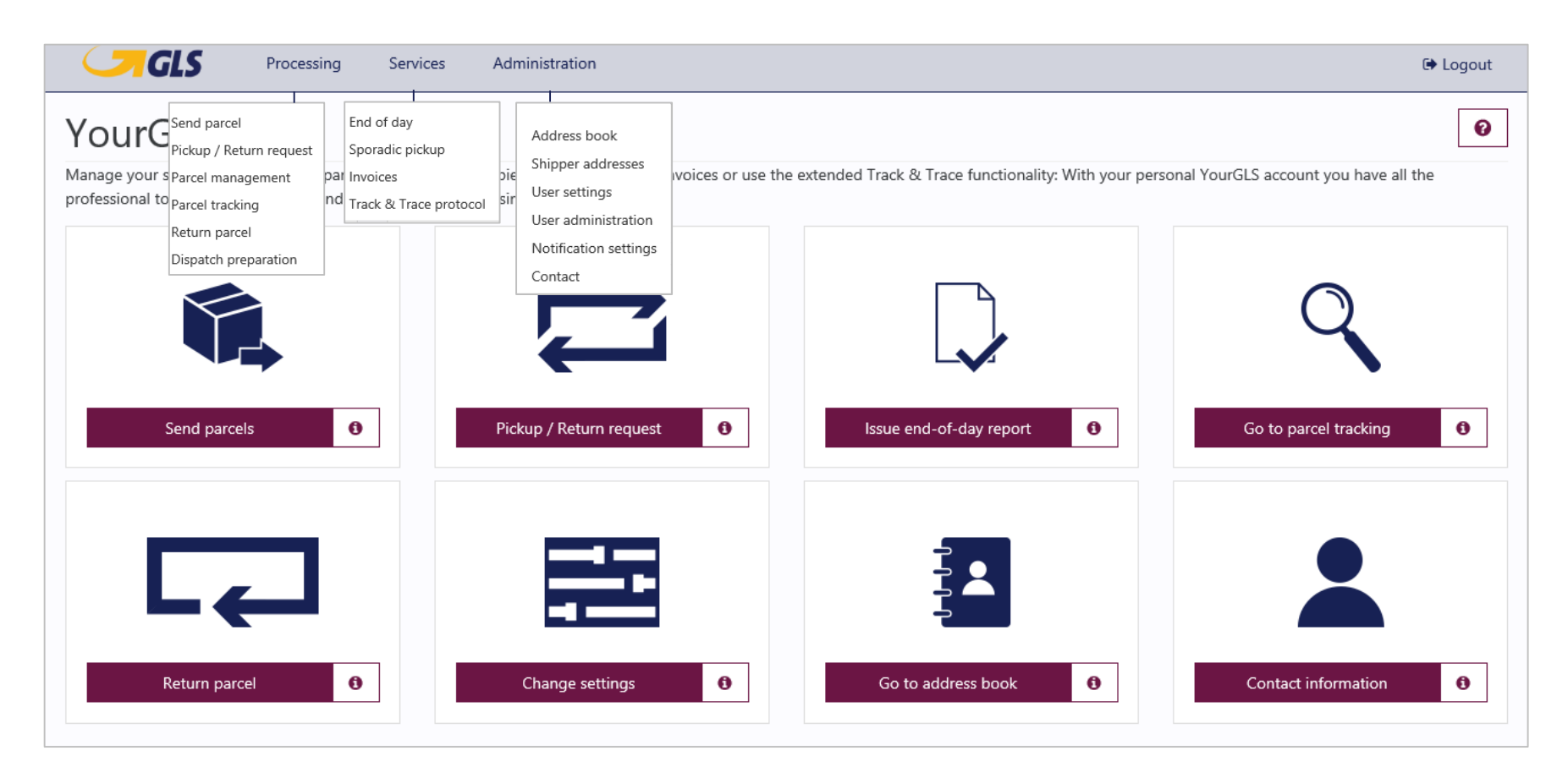

Note: The available functionalities depend on the respective user rights.

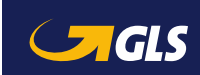

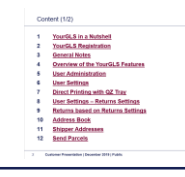

### <span id="page-9-0"></span>**In the user administration you can create further YourGLS users under your "main user".**

function. Y

Add If you wa

### **Search for and/or add users**

- **Enter your search criteria and** select "Search" to search for already created users and edit their individual settings.
- Select "Add user" to create a new user. You will be taken to a new page and you can perform individual settings for this user, described on the following pages.

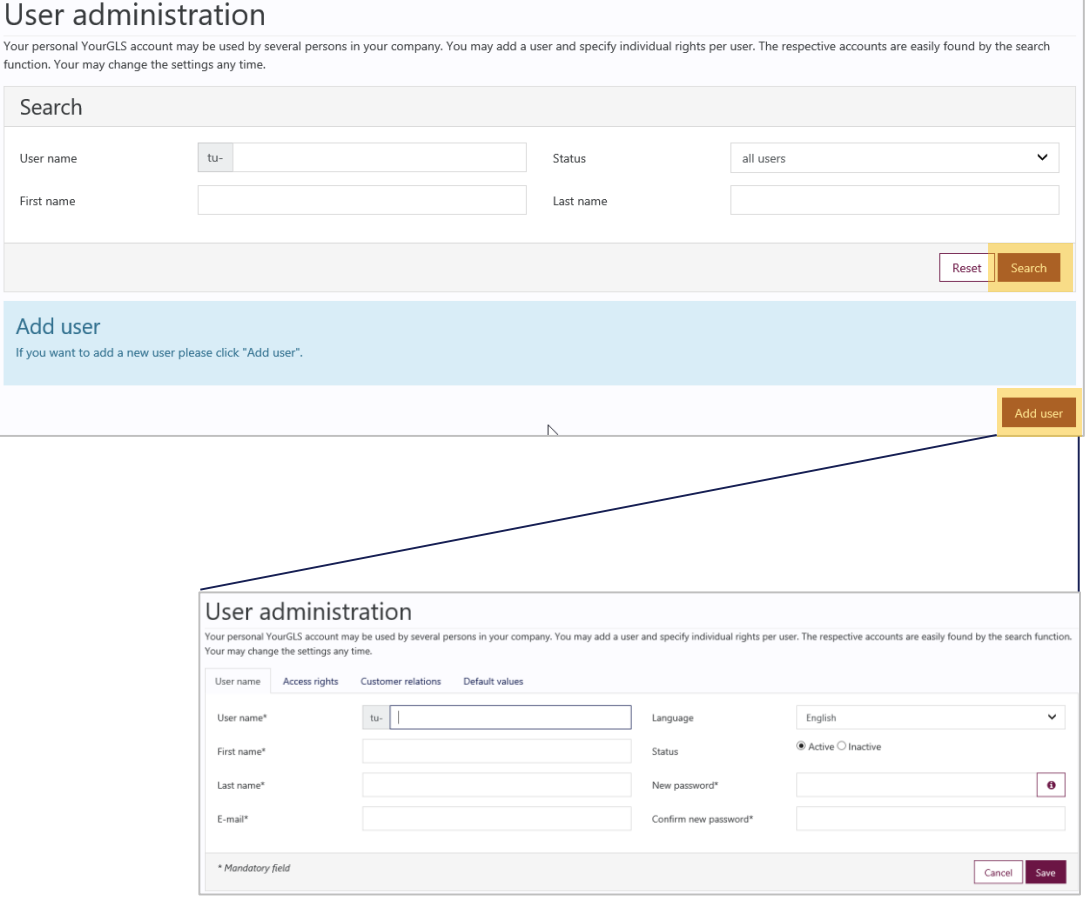

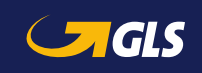

### **"User name" tab**

- Select an **account type** for the new user:
	- Customer: Sub-account
	- Supplier: Supplier-account
- **Enter and/or edit data for the** (new) user:
	- $-$ User name
	- First and last name
	- Email address
- Also select for the user:
	- Language
	- Status (active or inactive)
	- -New password (at least 8) characters)

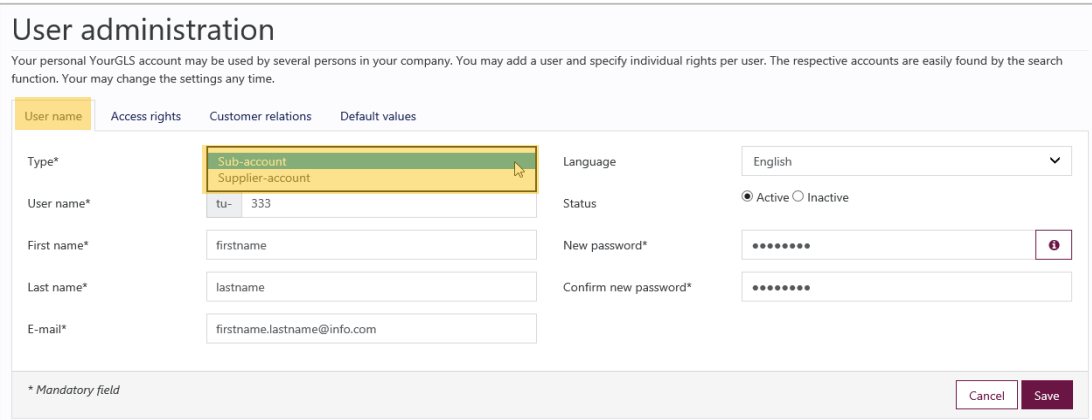

**i** Choose Sub-account, if you want to create another user for your main user within your company.

Select **Supplier-account,** if you want to create a YourGLS account for one of your suppliers so that they can send you packages on your behalf.

A **separate activation** is **required** to use this function! Please contact your GLS sales department.

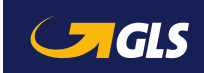

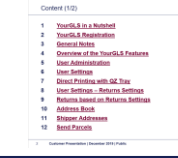

### **"Access rights" tab**

- Assign (at least) one of the YourGLS applications to the user.
- The user can then use the selected applications in his YourGLS Account.

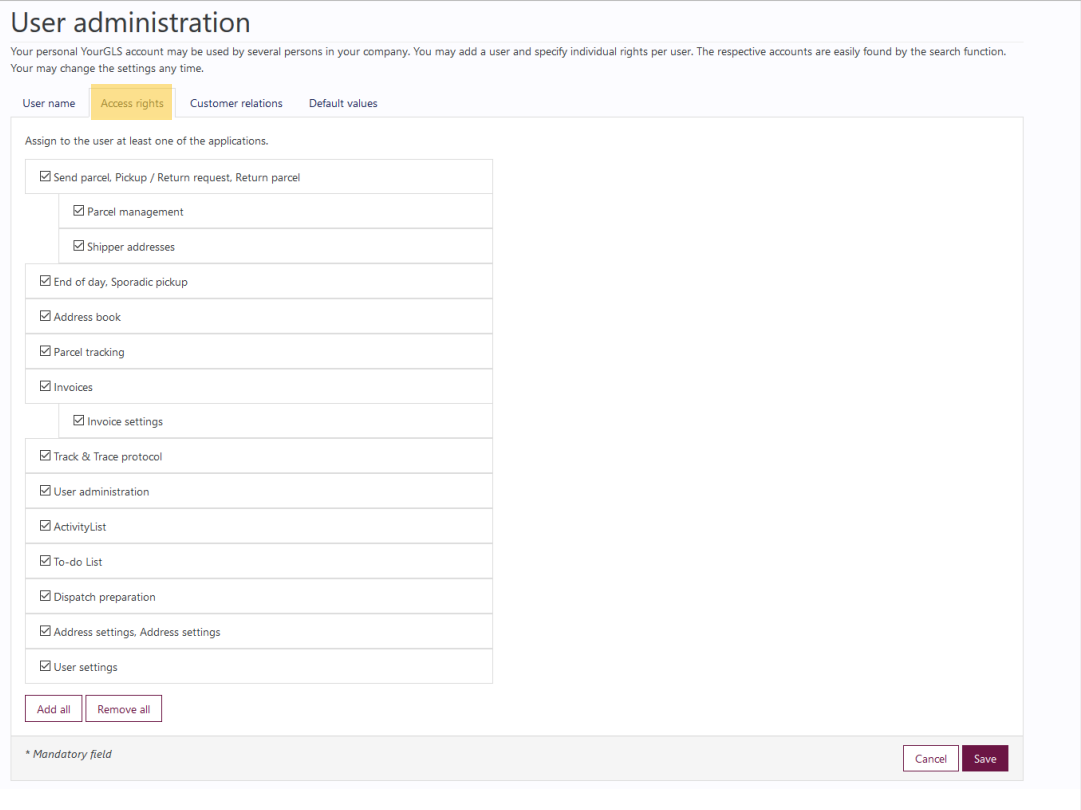

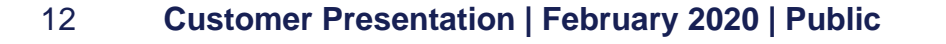

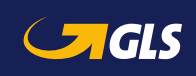

Your p respec Use

The

### **"Customer relations" tab**

- In the "Customer relations" tab, first the shipper is specified for the user and after that the access rights per shipper are defined.
- At least one customer relation must be defined.
- Only the access rights previously assigned to the user in the "Access rights" tab can be assigned.

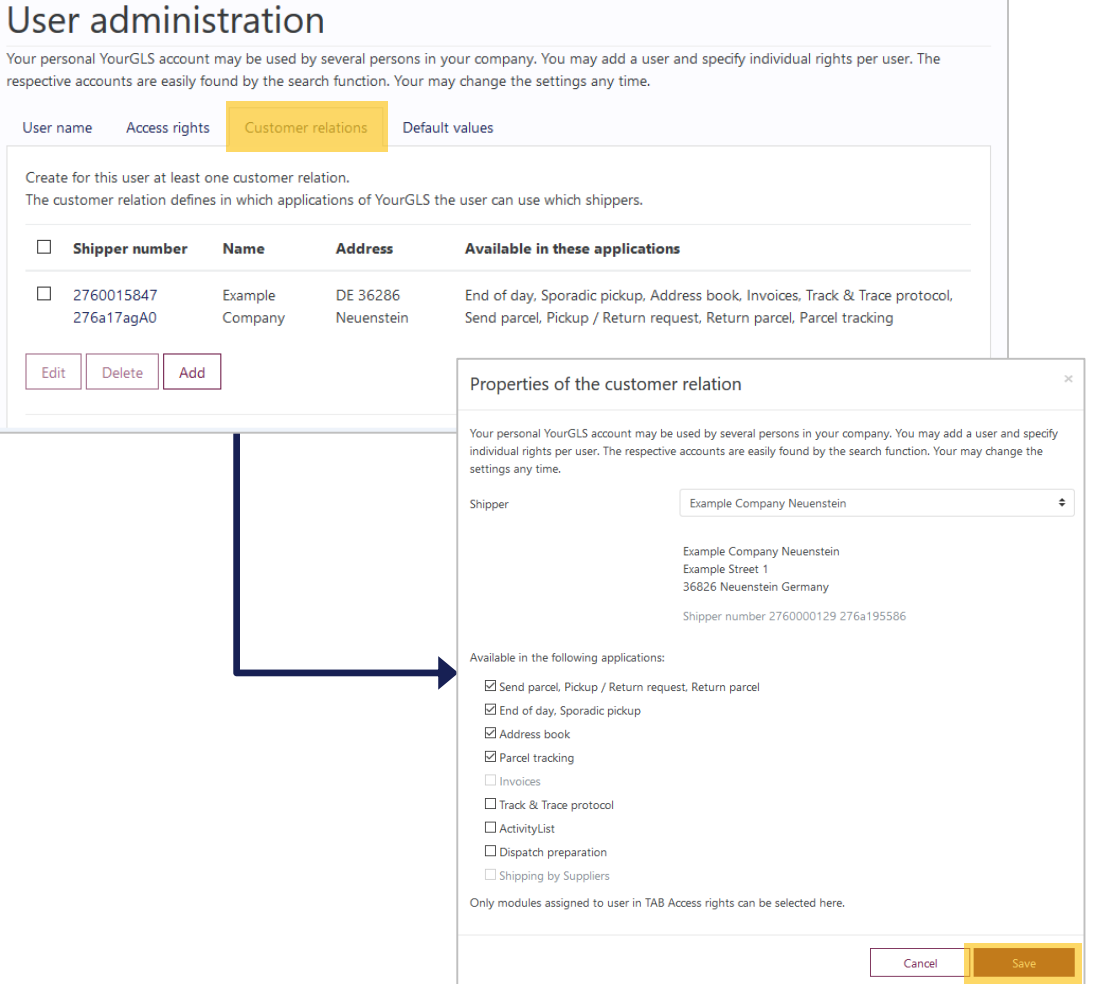

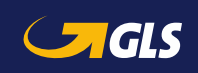

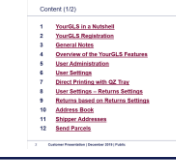

### **"Default values" tab**

- The default values are automatically inserted when the user creates a new parcel label.
- **Select the following default** values for the user:
	- Shipper
	- Country of consignee
	- Product & services

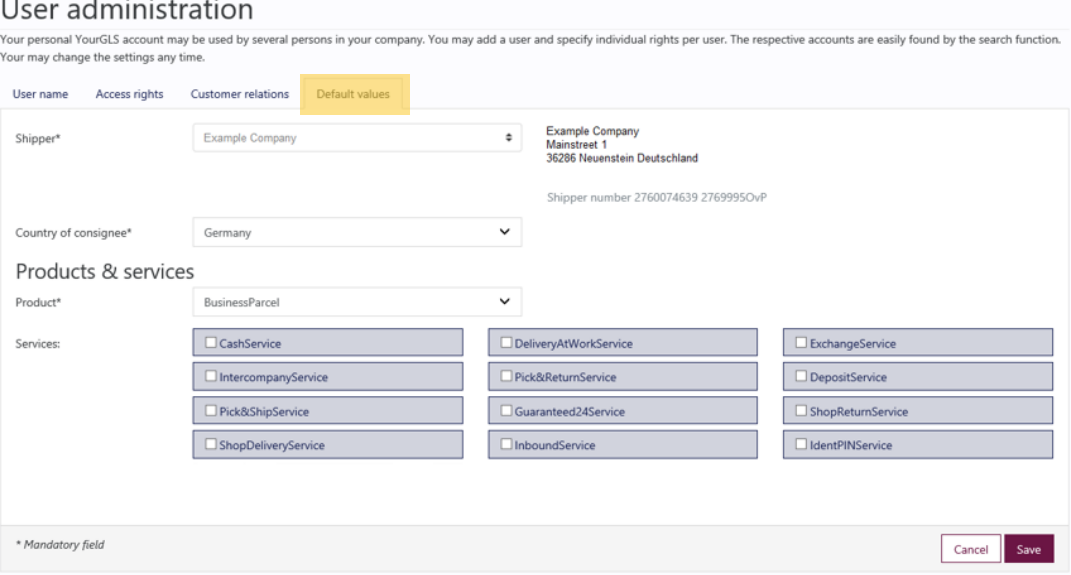

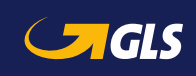

<span id="page-14-0"></span>**In the user settings you can make individual settings for your YourGLS account:**

### **"Your account" tab**

- Select a language.
- Change your password if necessary.
- Choose a password for the parcel status link.

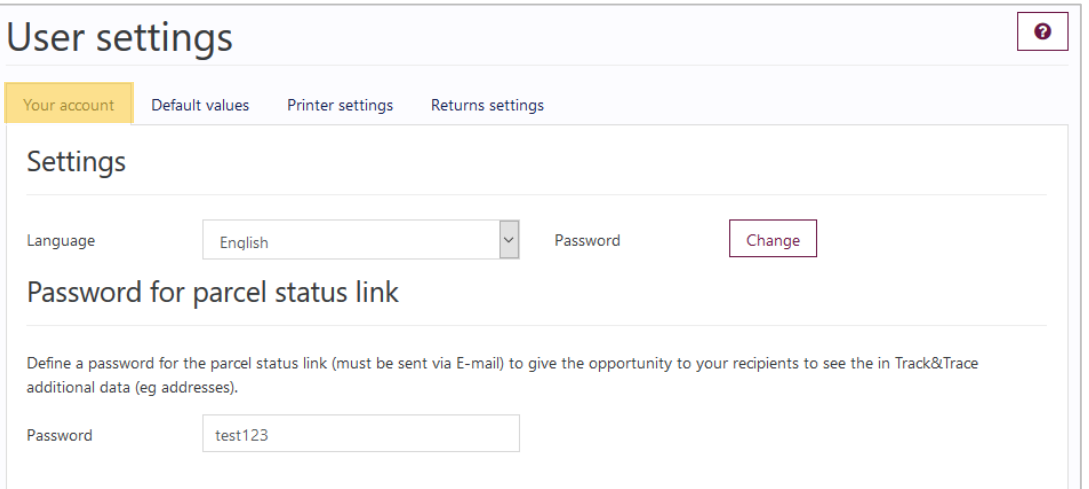

# **i** What is the parcel status link?

You can send a web link to your consignee via email so that they can follow the status of the shipment directly.

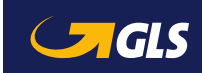

#### **"Default values" tab**

- The default values are inserted automatically when you create a new parcel label.
- Select the default values for the
	- Shipper
	- Consignee country
	- Products & Services

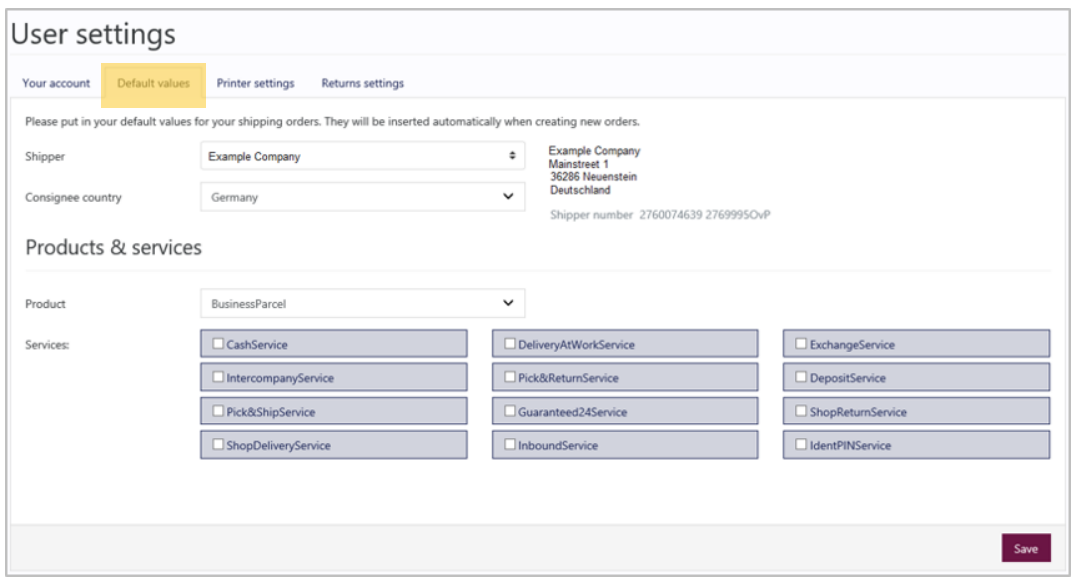

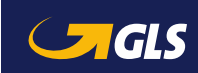

#### **"Printer settings" tab**

■ Select a default printer setting for printing your parcel labels:

#### *<u>Print Preview:</u>*

The parcel labels are displayed in the browser window and can then be saved and printed.

**Direct printing:** 

The parcel labels are printed directly on the assigned printer.

 Select a **parcel label format**: A4 (delivery note pocket format), A5 or A6

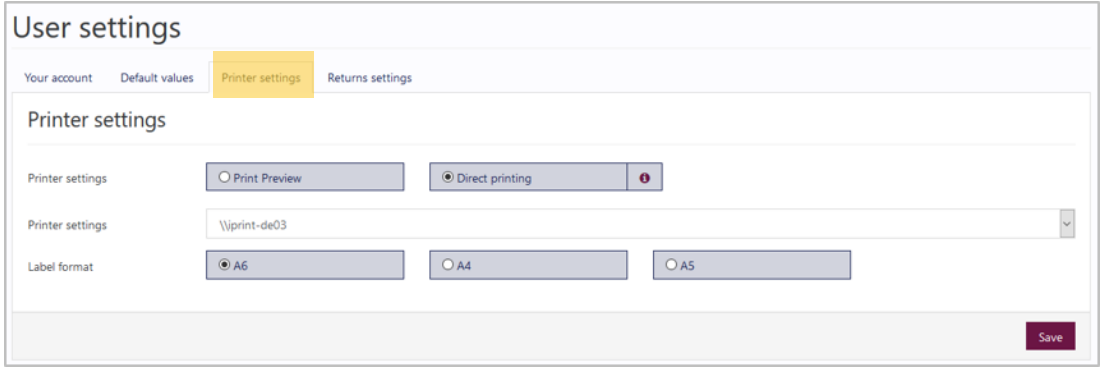

**i** To use direct printing, the latest version of Java and QZ Tray 2.0 must be installed and started, see the following page.

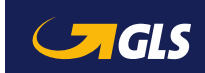

# <span id="page-17-0"></span>Direct printing with QZ Tray

- Download the latest version of QZ Tray
- **Logout of YourGLS and close** your browser
- $\blacksquare$  Install the latest version of Java
- $\blacksquare$  Install the latest version of QZ **Tray**
- Restart the browser
- New login to YourGLS

### **"Printer settings" tab**

- In the "Administration" tab, select the "User settings" menu item.
- Select "Direct Printing" in the "Printer settings" tab
- Save your settings

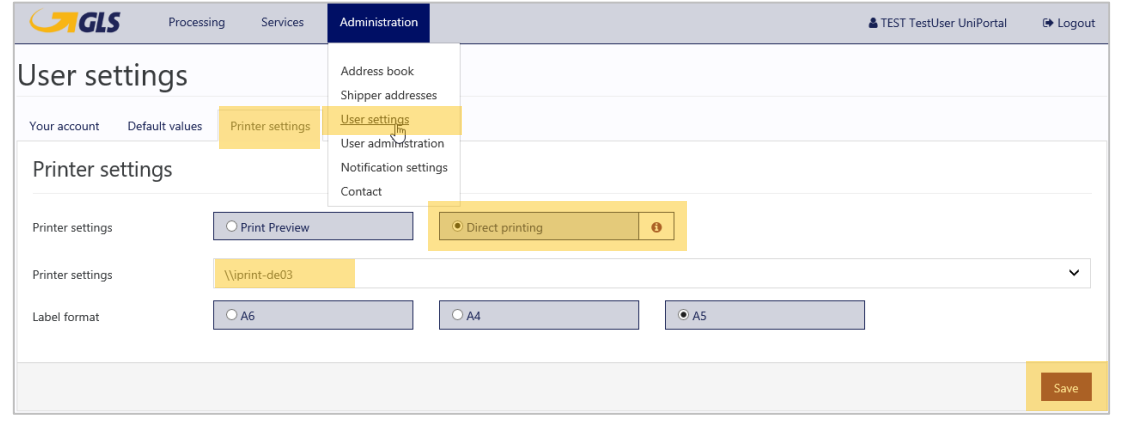

# QZ Tray requires at least **512 MB free RAM. i**

Please **delete** older versions of **Java and QZ Tray.**

If direct printing does not work after installing the latest version of Java and QZ Tray, restart the computer.

The direct printing function can only be selected and used in Germany and Austria. **i**

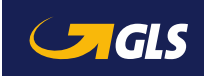

#### <span id="page-18-0"></span>**"Returns settings" tab**

- **Here you can personalise your** "Returns" page with your company logo and name.
- By selecting a shipper  $($  = returns address), entering any URL key and then clicking on "Save", you can generate a link for your consignees.
- **This link enables your** consignees to create their own returns labels.
- **Save the link and send it to a** consignee if required (see next page).

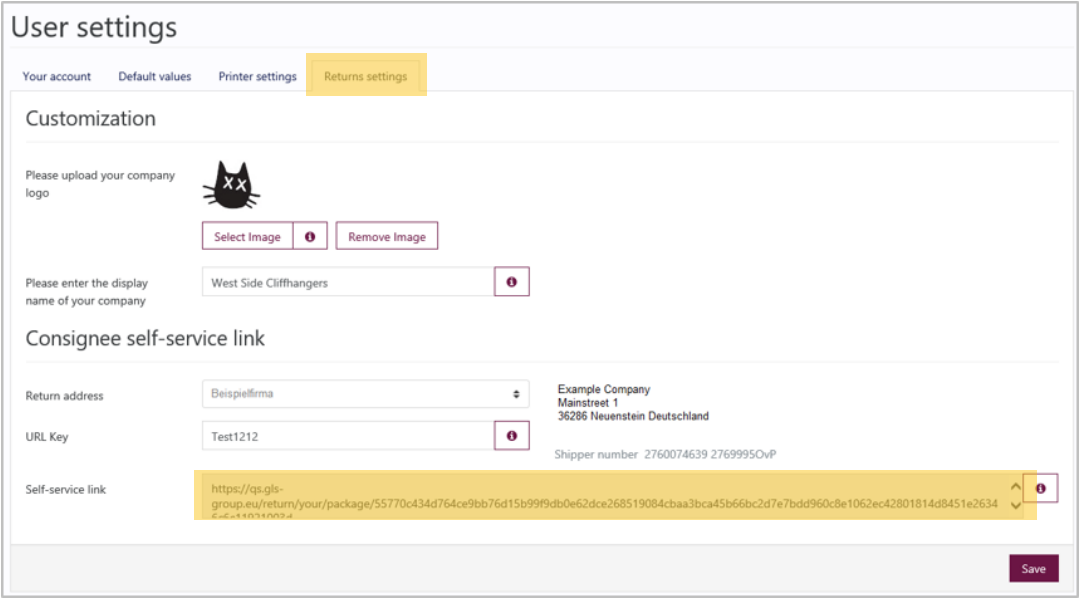

**j** The link can be used as often as you like. If required, you can generate a new URL (Self-service link) as described on the left. Old links that have already been sent become invalid.

Currently, **images** can be saved in JPEG-format with a maximum size of 60 pixels height / 300 pixels width.

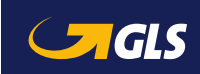

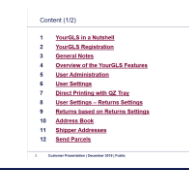

# <span id="page-19-0"></span>**The link takes the consignee to your "Return Parcels" page in the open area of the GLS web portal.**

- The consignee address of the returns parcel (the returns address entered in the user settings under returns settings) is displayed.
- Your consignee (now the shipper of the returns package) enters his or her shipper address for the returns parcel (consignor information of returns parcels).
- Click "Continue" to create the returns label.

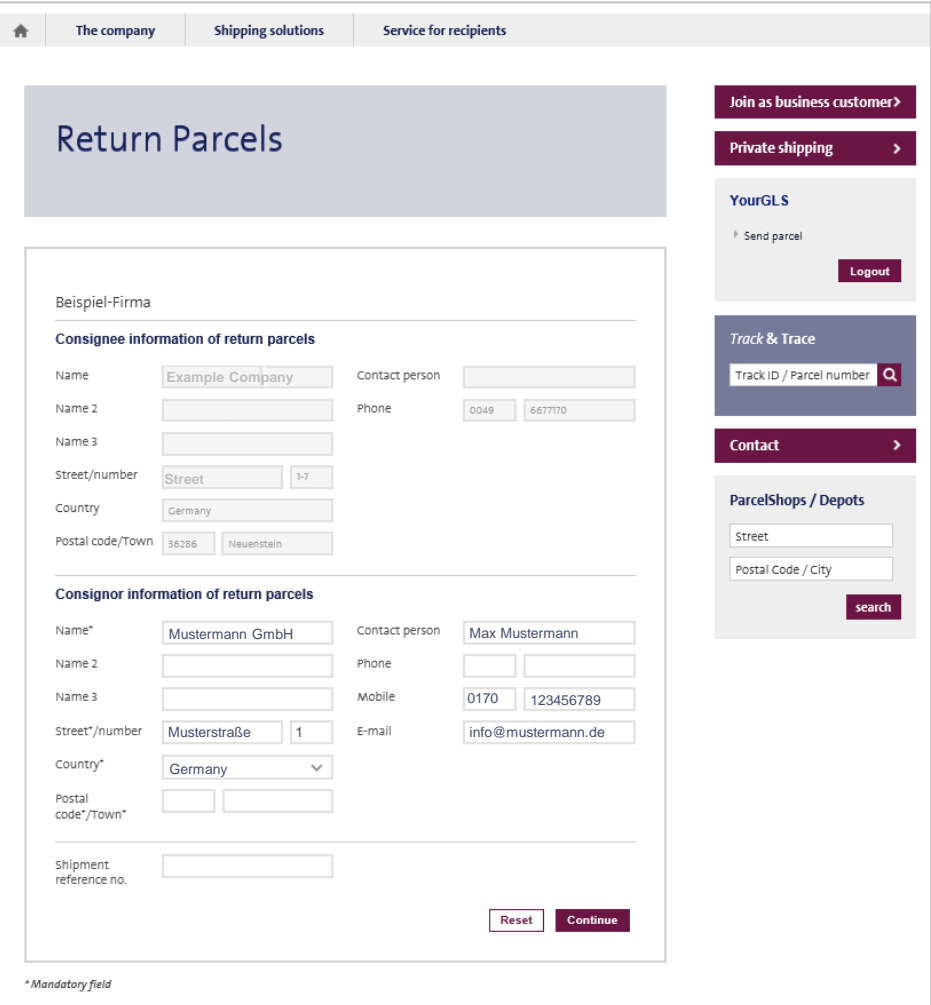

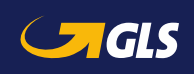

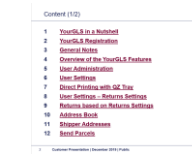

### **Now the consignee or return parcel sender can save and print the return parcel label via "Download PDF".**

- Via "Send as email" the returns label (including mobile parcel label) can be forwarded to an email address.
- Via "Search ParcelShop" the nearest ParcelShop including address, contact details, and opening hours will be displayed.
- **Using "New return" the consignee or return** parcel shipper can generate another returns label.
- Alternatively, you can generate the returns label yourself and make it available to the consignee. You can find more information [here.](#page-51-0)

# **i** What is a mobile parcel label?

The customer can present his smartphone with the mobile parcel label (QR-Code) in the ParcelShop. There, the QR code is scanned from the smartphone and a parcel label is printed out.

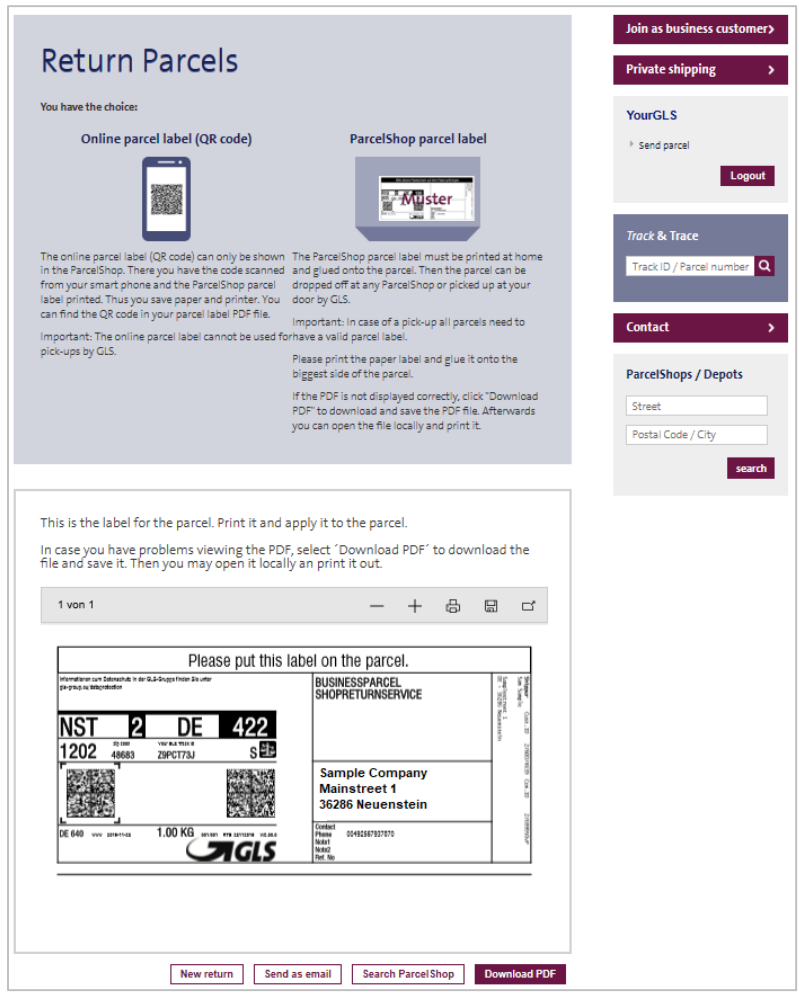

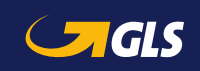

<span id="page-21-0"></span>**Here you can edit consignee addresses, add individual consignee addresses and import entire consignee lists.**

### **Adding consignee addresses**

- Select "Add" and select a shipper.
- **Enter all required data for the** new consignee address.
- You can use numbers and letters for the consignee ID.
- You can then enter this consignee directly by using his or her consignee ID during generating a parcel label.

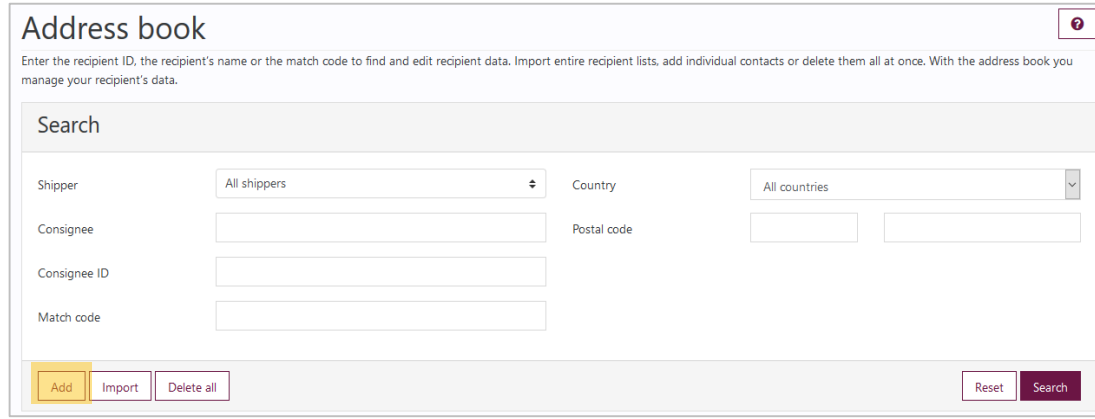

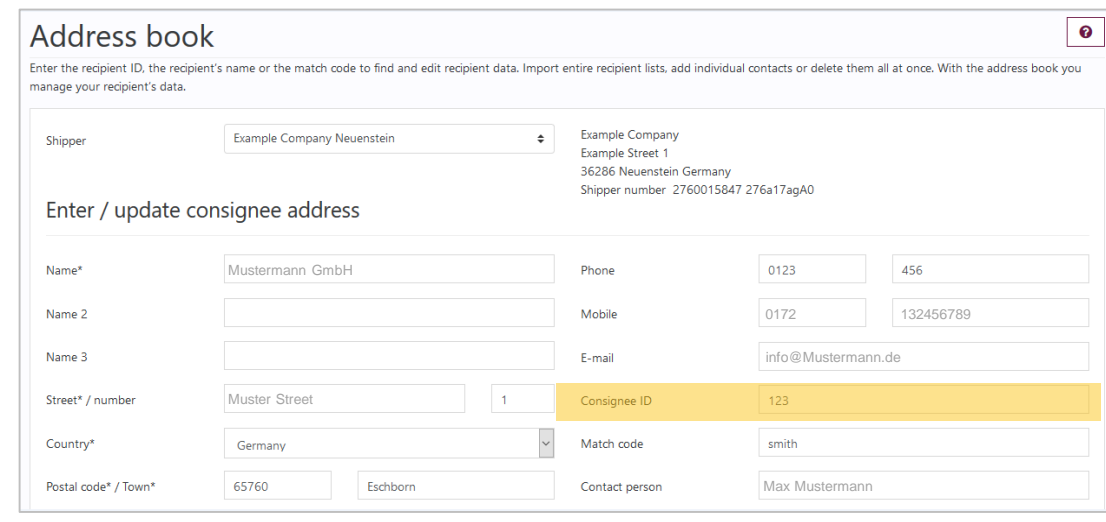

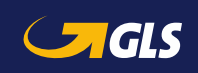

### **Editing consignee addresses**

- **Enter your search criteria and** select "Search".
- Select a consignee address in the search results (Consignee list) and select "Edit".
- $\blacksquare$  Edit the data.

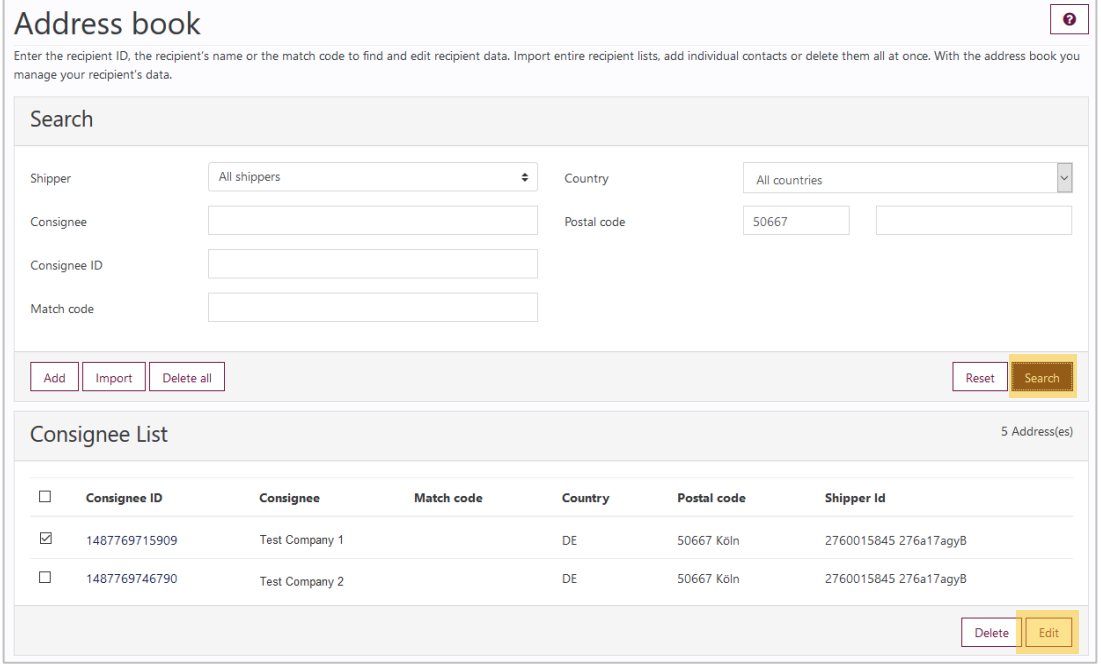

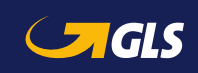

#### **Importing consignee addresses**

- Select "Import" to import an address file containing the data of your consignees.
- The addresses of your consignees will automatically be available to you if you want to generate a parcel label.
- Define a delimiter. Use the delimiter you defined in the file you want to import, such as comma (,), semicolon (;), colon (:), and so on. Do not use spaces.

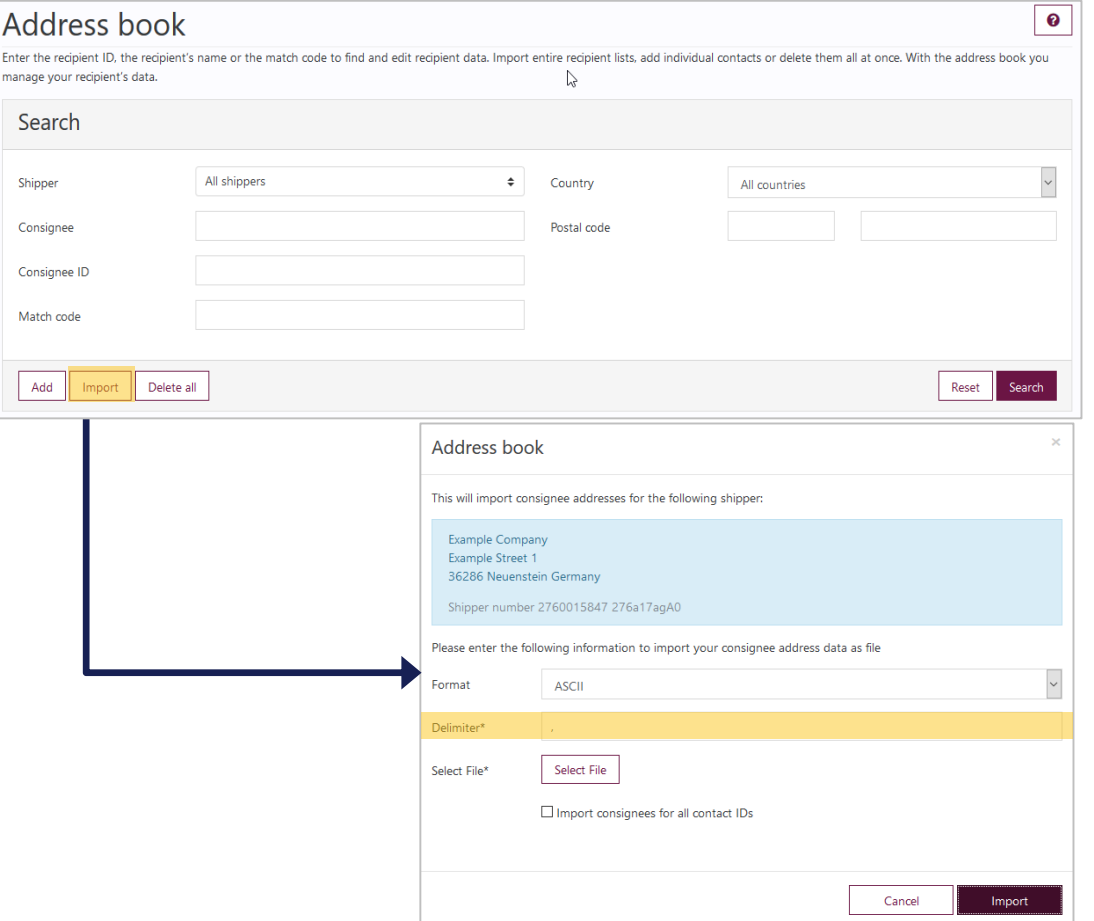

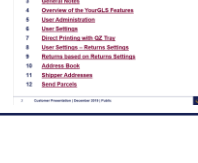

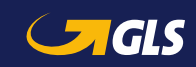

#### **Importing consignee addresses**

- **Select your address file via** "Select file". The file must be a text file (ASCII coded). You can use formats such as CSV or TXT.
- Then select the "Import" button.
- The import status of the data records is displayed. Please make sure that the import was processed without errors.

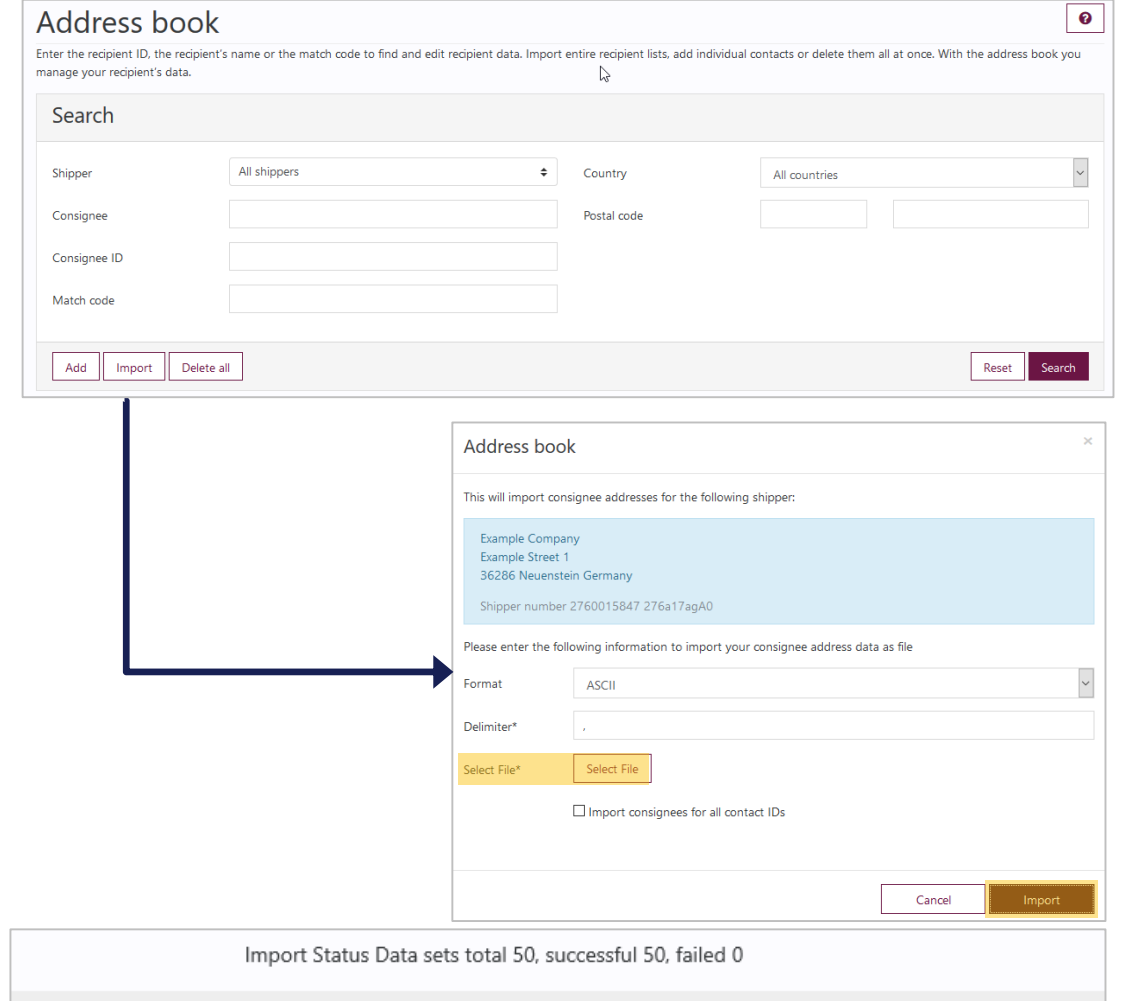

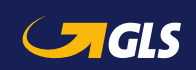

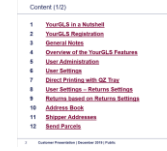

# **Information on the file format of the imported file**

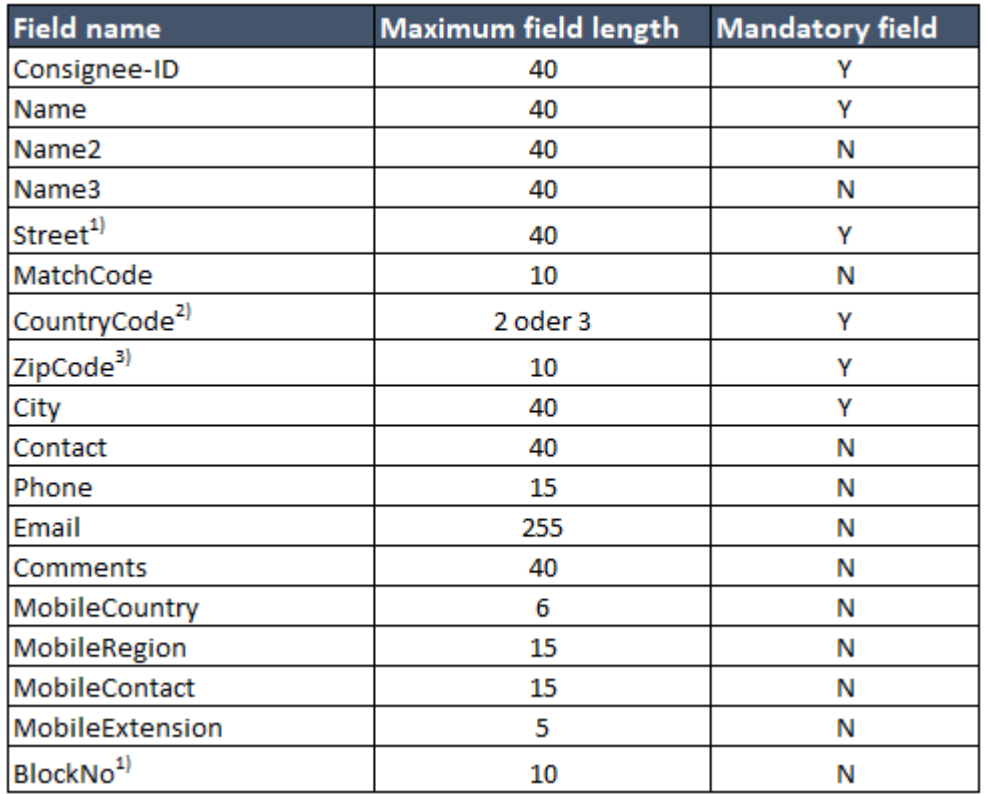

**The import file must not contain a** header line, but only the pure address data.

**i** The address data must be specified from left (Consignee-ID) to right (BlockNo) separated by commas in the import file. Examples can be found on [the following page.](#page-26-0)

**1)** Recommendation: "BlockNo" should be entered in a separate field, independent of "Street".

**2)** ISO 3166-1 alpha-2 / alpha-3 / numeric [https://en.wikipedia.org/wiki/ISO\_3166-1]

**3)** For Ireland, enter the Eircode (postal code in Ireland), the routing key (first three alphanumeric characters of the Eircode) or the location. The Eircode consists of a three-digit routing key and a unique identifier consisting of 4 alphanumeric characters.

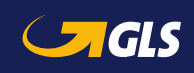

# <span id="page-26-0"></span>**Examples of imported files:**

# **(1)** All fields are filled in (separated by ,,," as delimiter):

4,Sample GmbH,sample trade,logistics,Main-Street,sample,DE,14469,Potsdam,Martina

Sample,+49301234567,martina.sample@test.de,comment,+49,172,1234,567,11

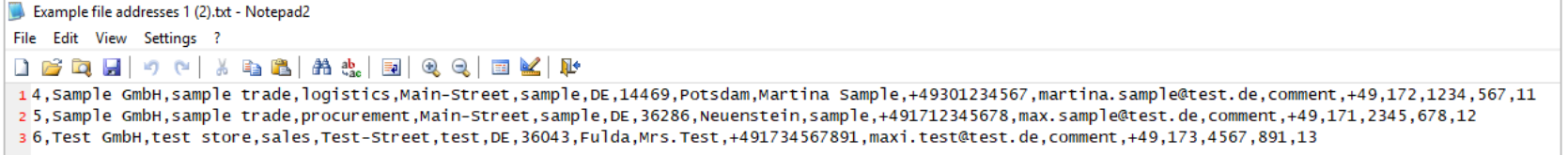

# **(2) Only mandatory fields are filled in + BlockNo [recommended] (separated by ";" as**

**delimiter):**

### 12;Sample GmbH;;;Main-Street;;DE;14469;Potsdam;;;;;;;;;3

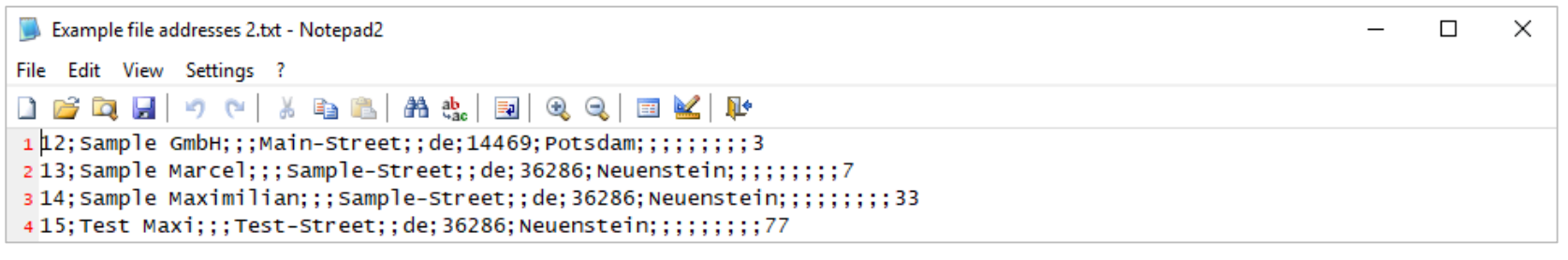

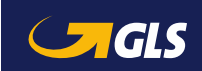

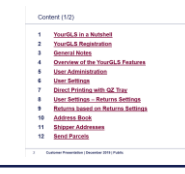

<span id="page-27-0"></span>**Here you can add and edit alternative shipper addresses for a consignor. These addresses are then printed as the shipper address on the parcel label.**

### **Adding alternative addresses**

- Select "Add".
- **Enter all required data for the new** address.

#### **Editing the alternative addresses**

- Select an address in the list and select "Edit".
- **Edit all required data of the existing** address.

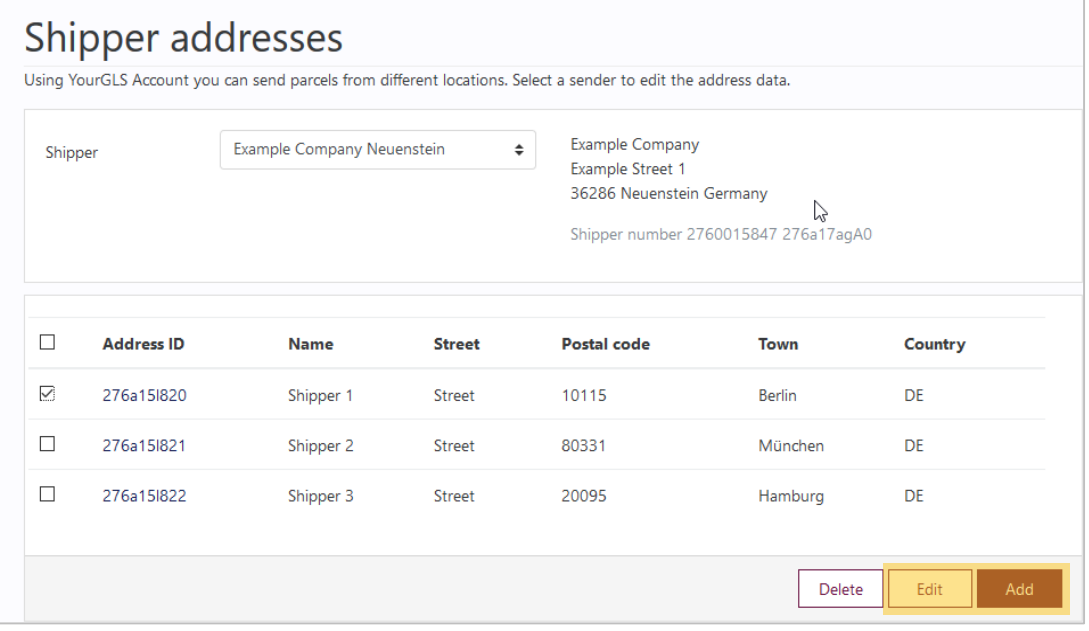

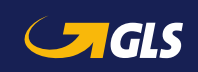

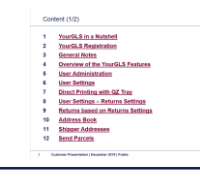

# <span id="page-28-0"></span>**Enter all the address data required for parcel shipping.**

- **Enter the consignee address.** 
	- Option 1: Enter the consignee ID
	- Option 2: Use the "Search" button
	- Option 3: Manual input
- Select the shipper and, if necessary, an alternative shipper address.

**i** You can also use YourGLS with the **keyboard for quick data entry**:

To do this, enter the **consignee ID**, select the **TAB button**, then press the **ENTER button** to go to step 2.

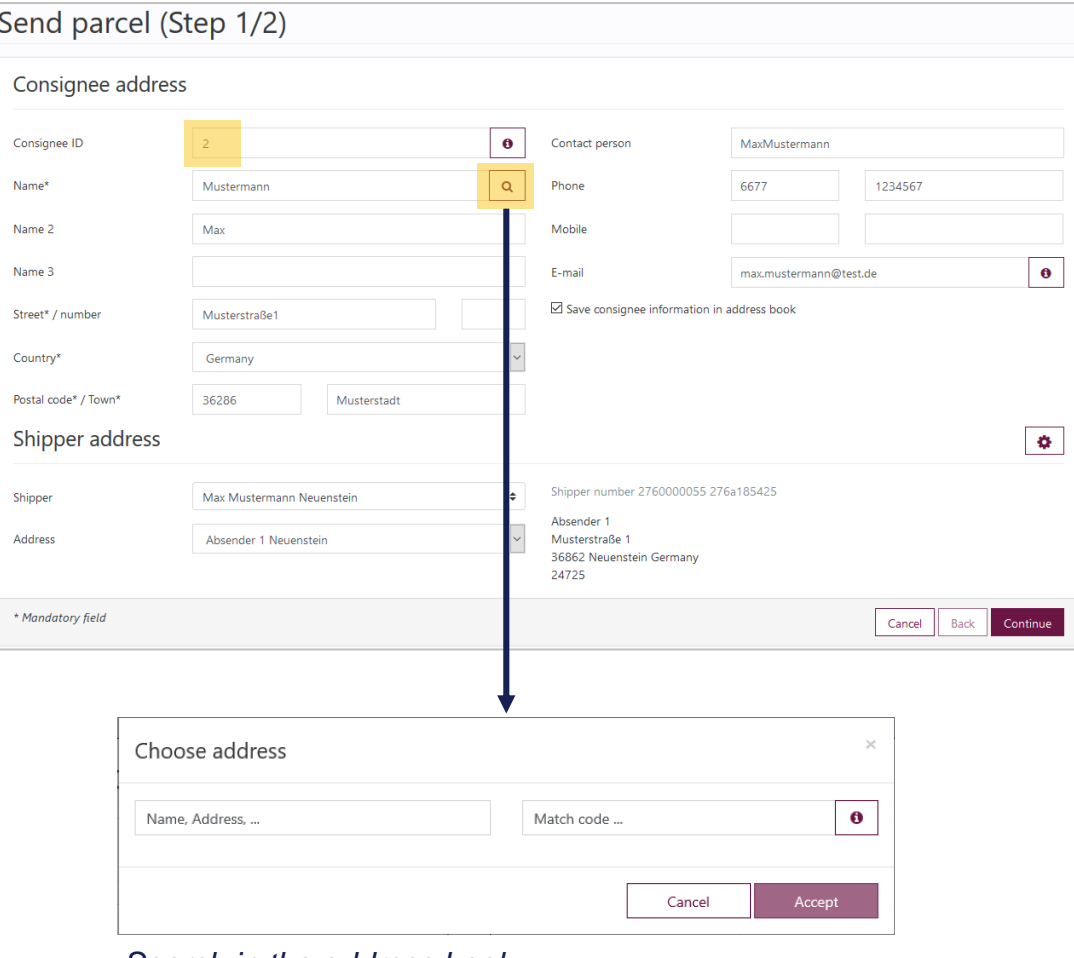

#### *Search in the address book*

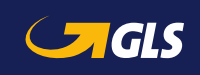

# **Enter product and servicerelated information and parcel details:**

- Select a product and, if necessary, one or more service(s).
- Depending on the service, additional information may be required (for example the cash on delivery amount for the *CashService* or the deposit location for the *DepositService*).
- **Enter the shipping date, parcel** weight and reference numbers, if applicable.
- You can add further parcels to a shipment via "Add parcel(s)" or "Add parcel(s) with data".

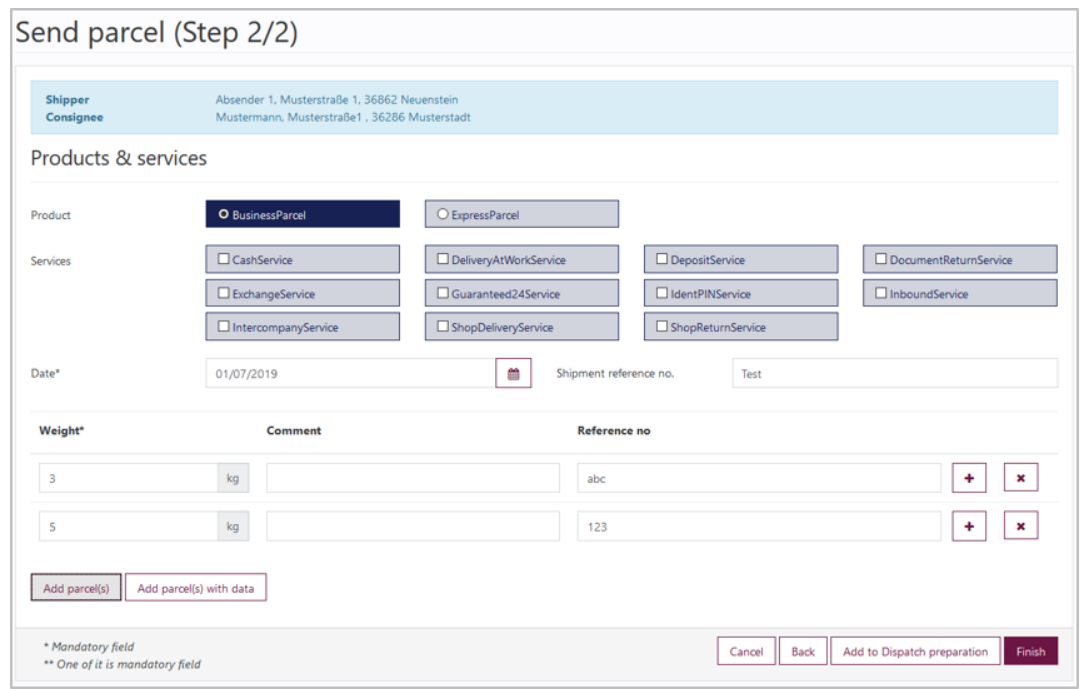

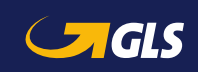

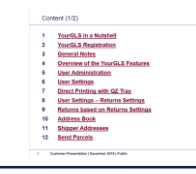

## **Now you can print and save the parcel labels.**

### **With "Print preview" setting**

- Parcel labels are displayed in the browser window. You can now save and print them.
- Via "Download PDF" you may download the parcel labels as PDF files.
- Via "New order" you can generate further parcel orders.

# **With "Direct printing" setting**

• A confirmation message is displayed indicating that the print job for the parcel label has been sent to the printer.

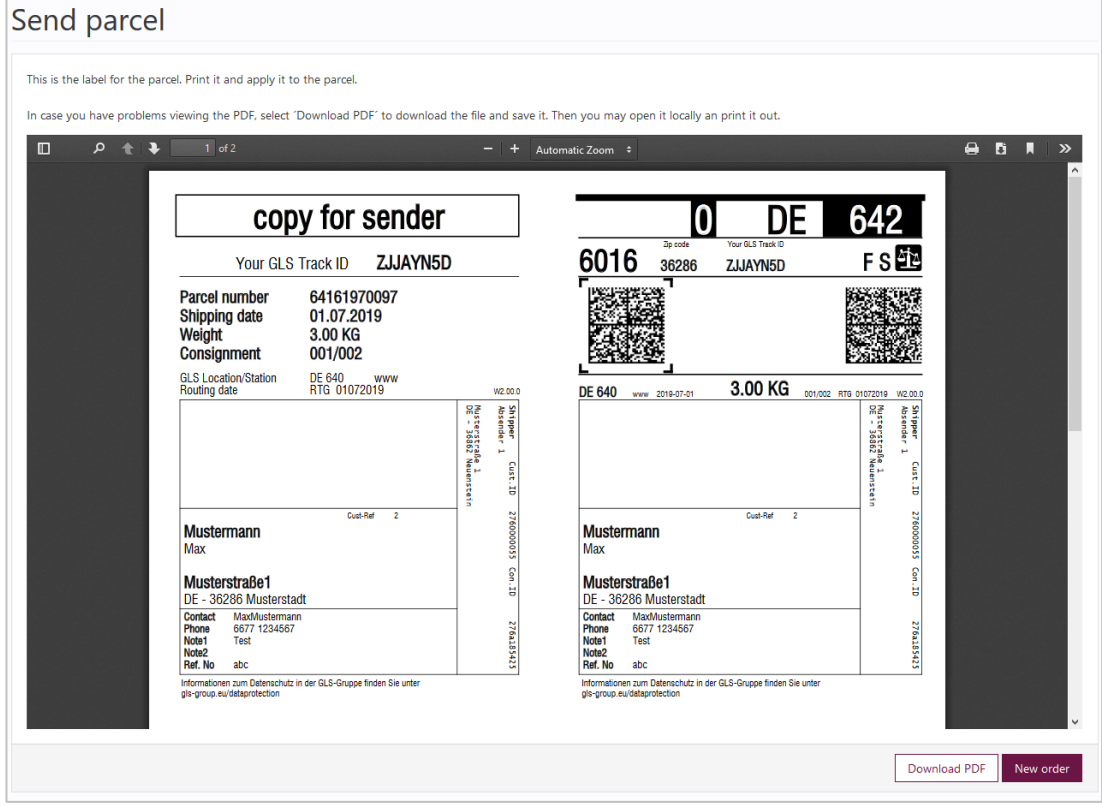

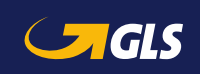

<span id="page-31-0"></span>As before, you can create your parcel label via "Send parcel" and save them temporarily before printing the parcel labels by clicking on "Add to dispatch preparation". Or you can import your parcel and address data directly from your web shop via "Dispatch preparation", edit them as required and print out the parcel labels individually or in batch printing.

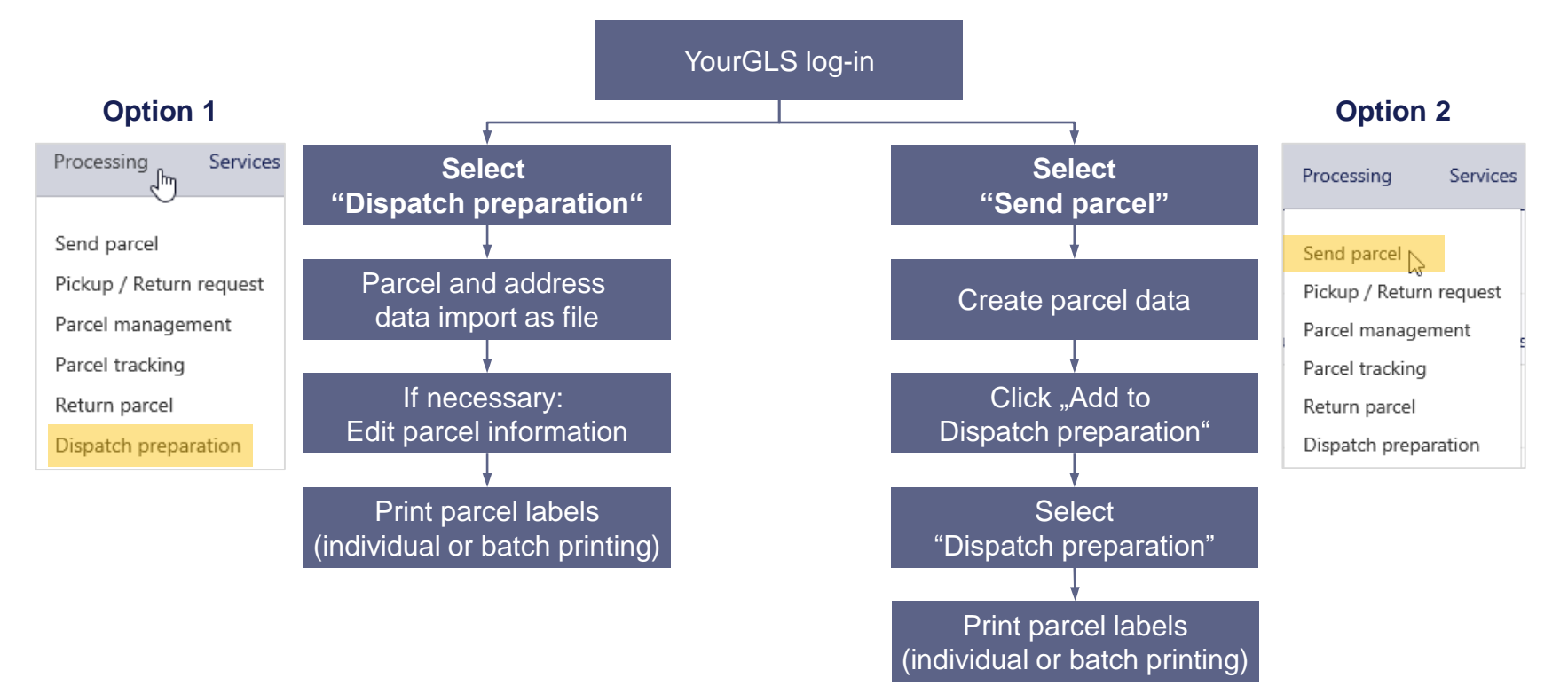

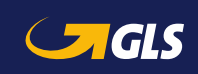

### Select "**Processing"**  $\Rightarrow$  "**Dispatch preparation"** and then click on "Import parcels".

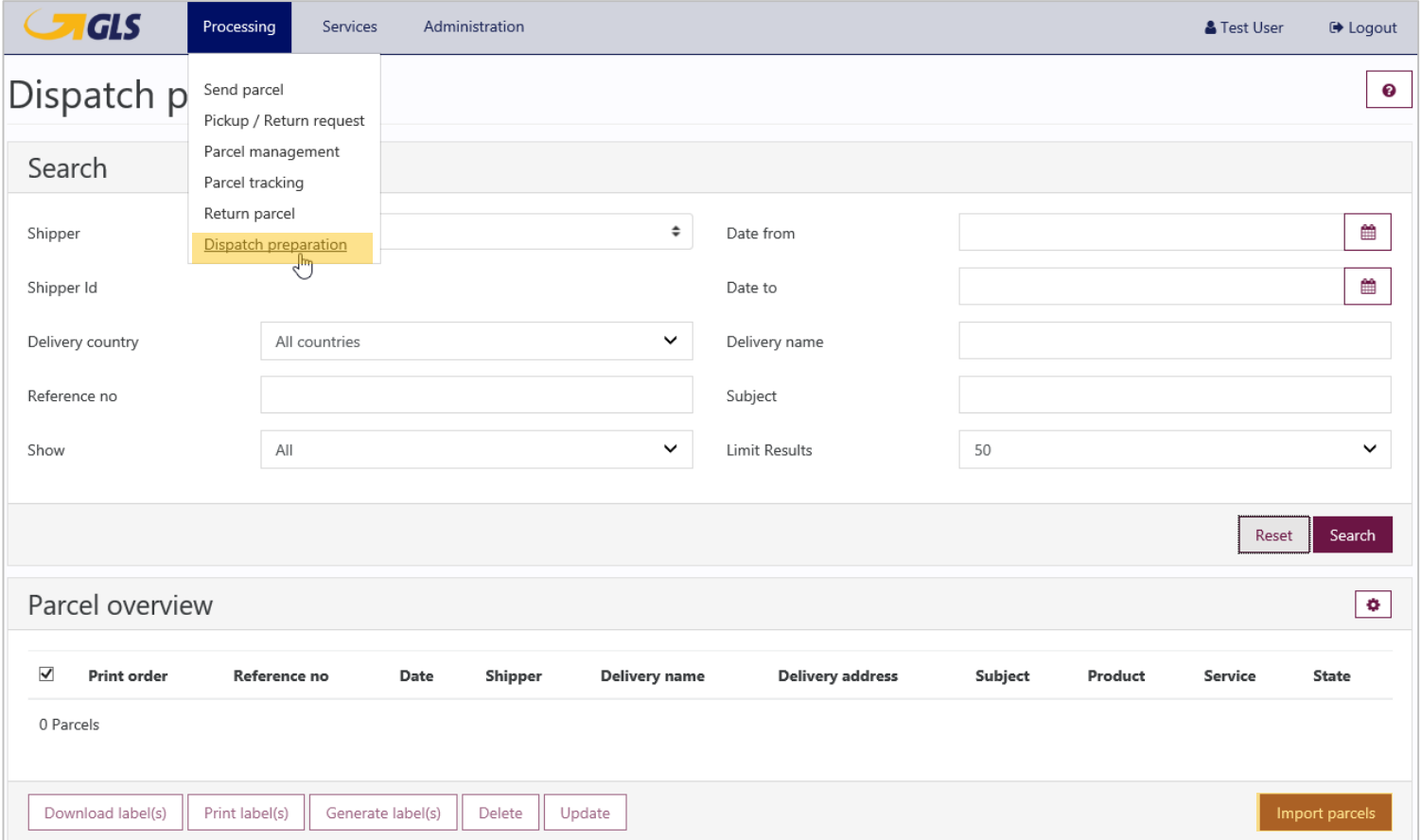

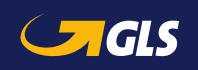

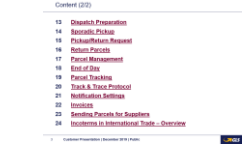

Before you can import your parcel data, you must first create a **new import profile**. To do this,  $click$  on " $+$ ".

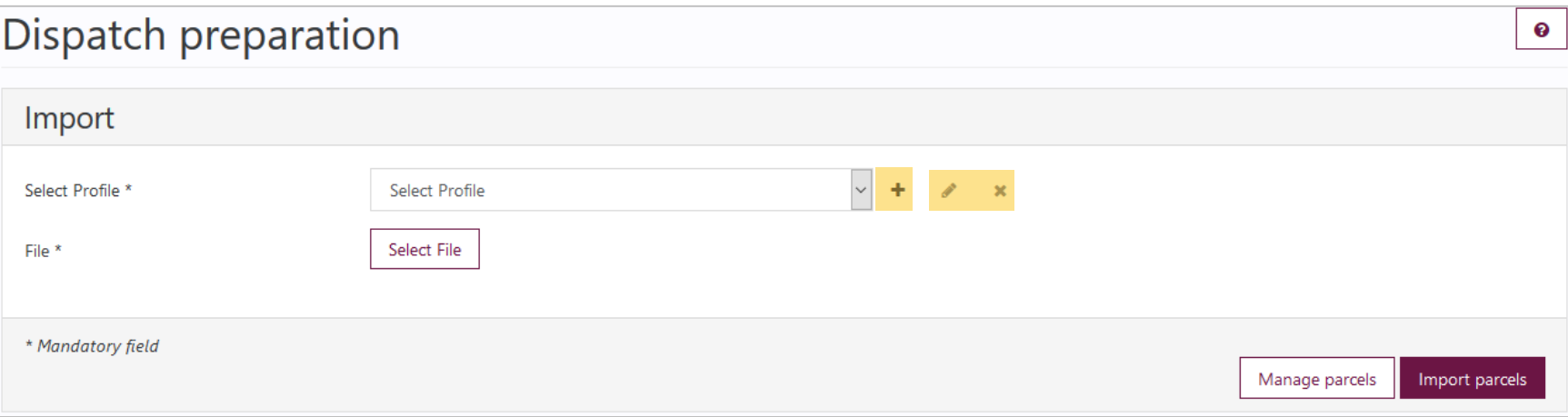

**j** You may edit or delete previously created profiles at any time by clicking on the symbols " $\mathscr{P}$ " and " $x$ ".

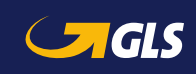

Enter the data for the profile:

- **Profile name**
- Selection of file type: Excel or tabular data (text files)
- Check "Ignore first line(s) x line(s)" and enter a number if you do not want the first line(s) of the import file to be taken into account. The number determines how many lines are not imported from the top. In this way, you can exclude the number of otherwise used rows (e.g. labels) from the import.

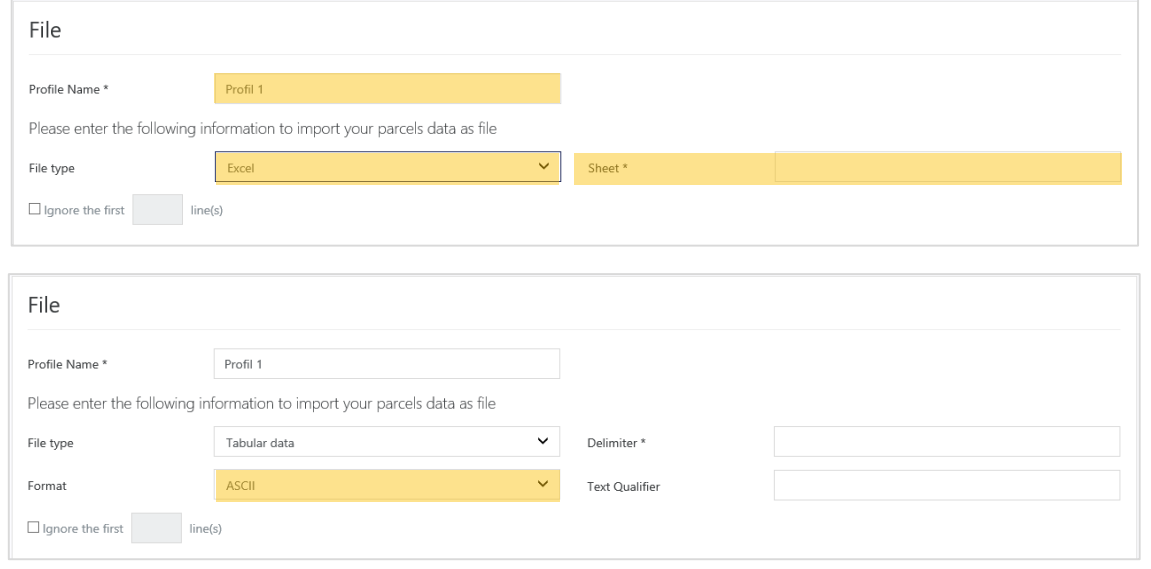

*i* With the Excel file type, only files in xls und xlsx format may be uploaded. CSV files and all other formats must be uploaded with the tabular data file type.

**i** For Excel files, the name of the worksheet must be entered.

**i** Empty lines are not imported as a matter of principle.

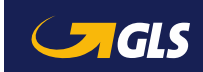

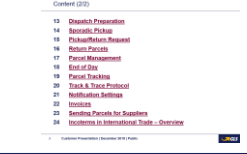

Enter the data for the profile:

**Select a shipper or an alternative shipper** address from the list or determine the shipper using mapping

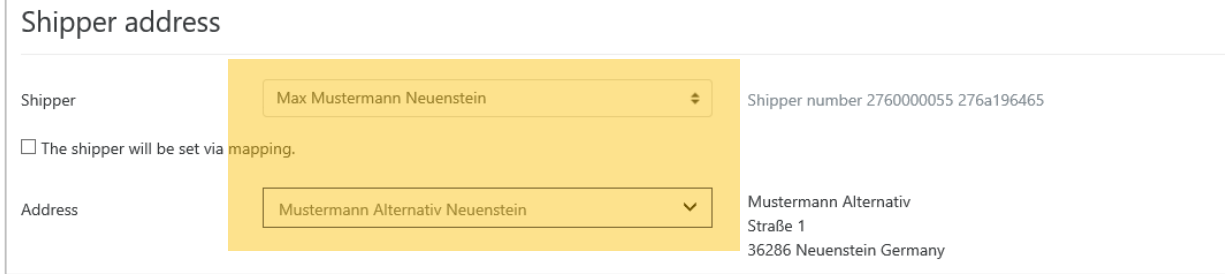

**i** Specify the position of the contact ID and customer ID in the import file or enter a fixed value.

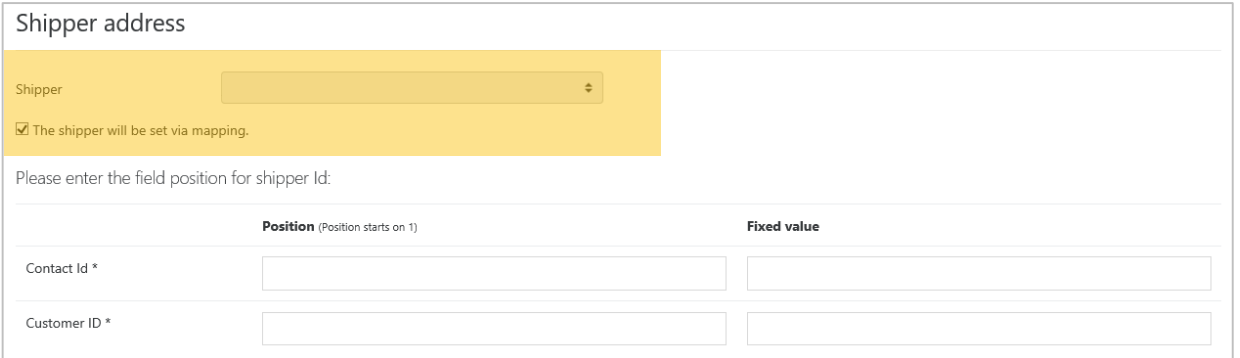

**CRAS** 

# Enter the data for the profile:

# **Delivery address**

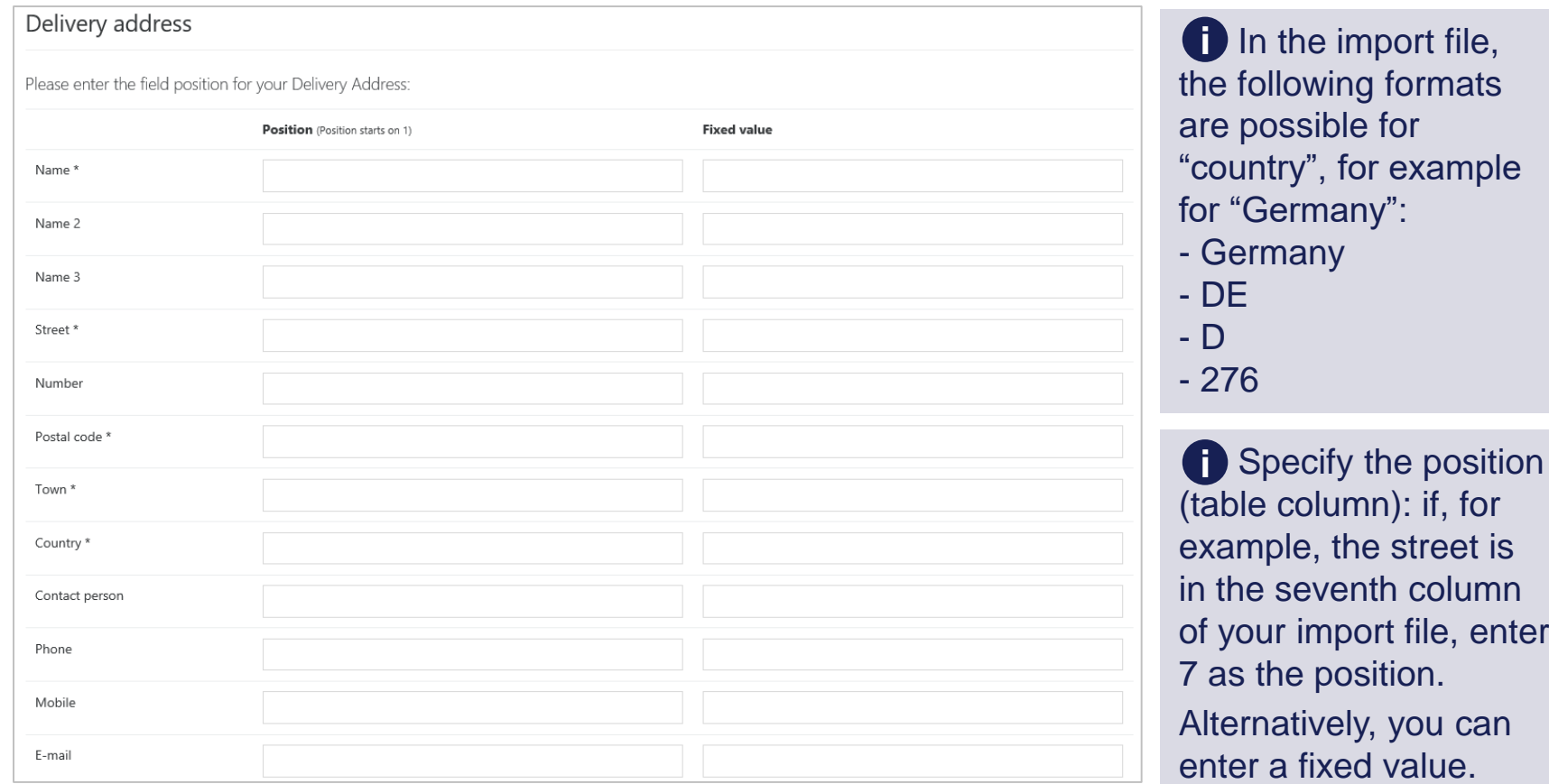

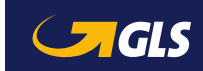

enter

# Dispatch preparation – Option 1: Import parcel data (6/8)

# Enter the data for the profile:

■ Parcel data

# Click on "**Save**".

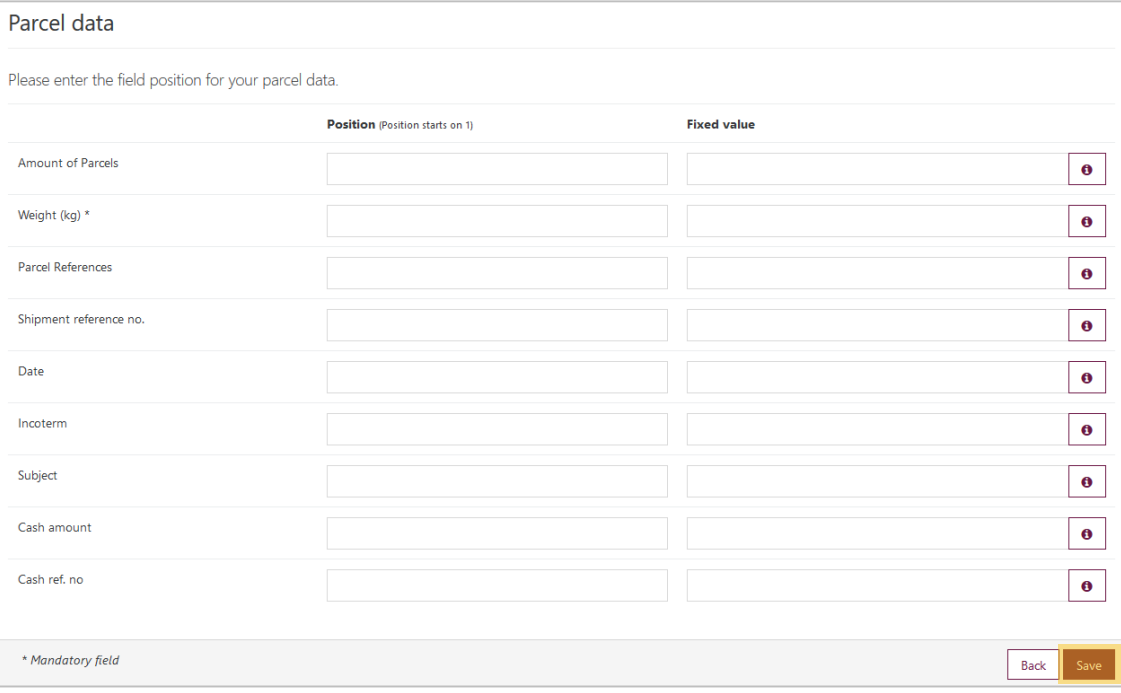

**Parcel references, Shipment reference number and subject** are **customer-specific** entries**.**

**i** Only the first parcel receives the value for "**Parcel References**", "**Shipment reference no**.", "**Cash ref. no.**" and "**Cash amount**". If **several Cash amounts** are to be imported for the parcels of the shipment, a **semicolon** must be used as a **separator**. Example: 2,50;7,00;3,99.

**i** Weights can be imported as **whole numbers** or with a **comma as decimal separator** and two decimal places. The value entered for **"Weight (kg)"** is split **evenly across all packages**. Alternatively, you can enter the **weight** for **each package individually**, **separated by a semicolon.**

**i** The **date** (also in the Excel import file) must be formatted as **yyyymmdd**.

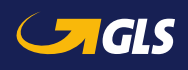

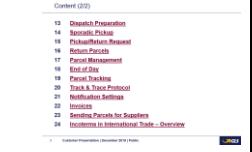

### You can then select your import file and click "**Import parcels**".

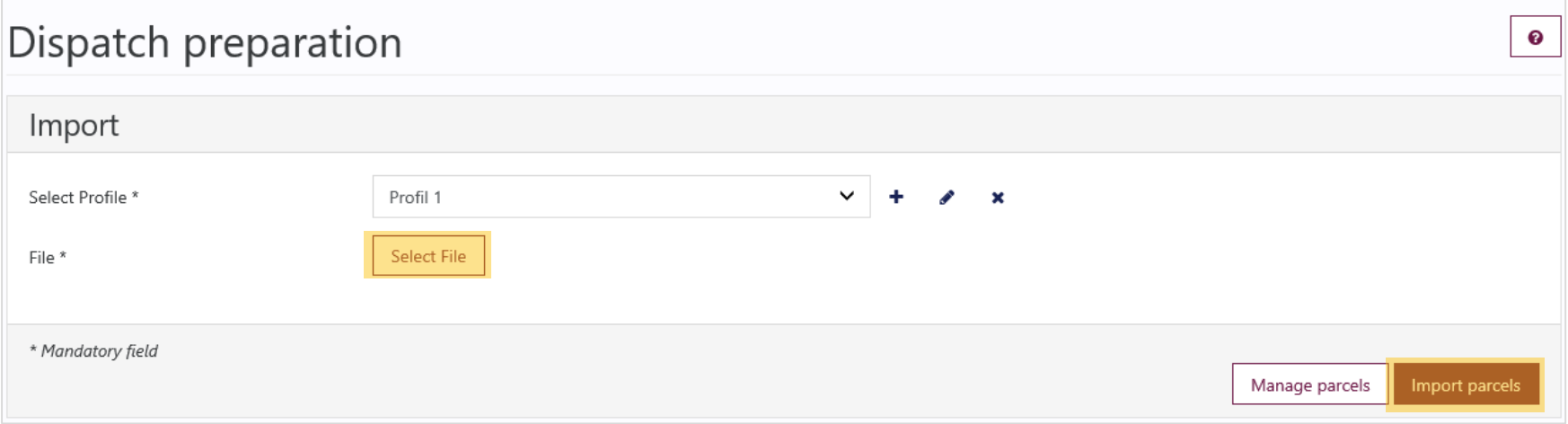

**i** The screen can only import a **maximum of 2,000 data records** in one file. Header rows count as well. Up to 99 parcels can be specified in the file per record (= same delivery address).

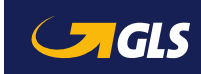

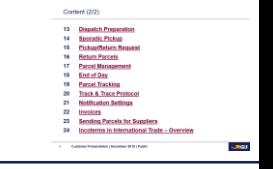

### The **imported parcel** data is **displayed in** the "**Parcel overview**".

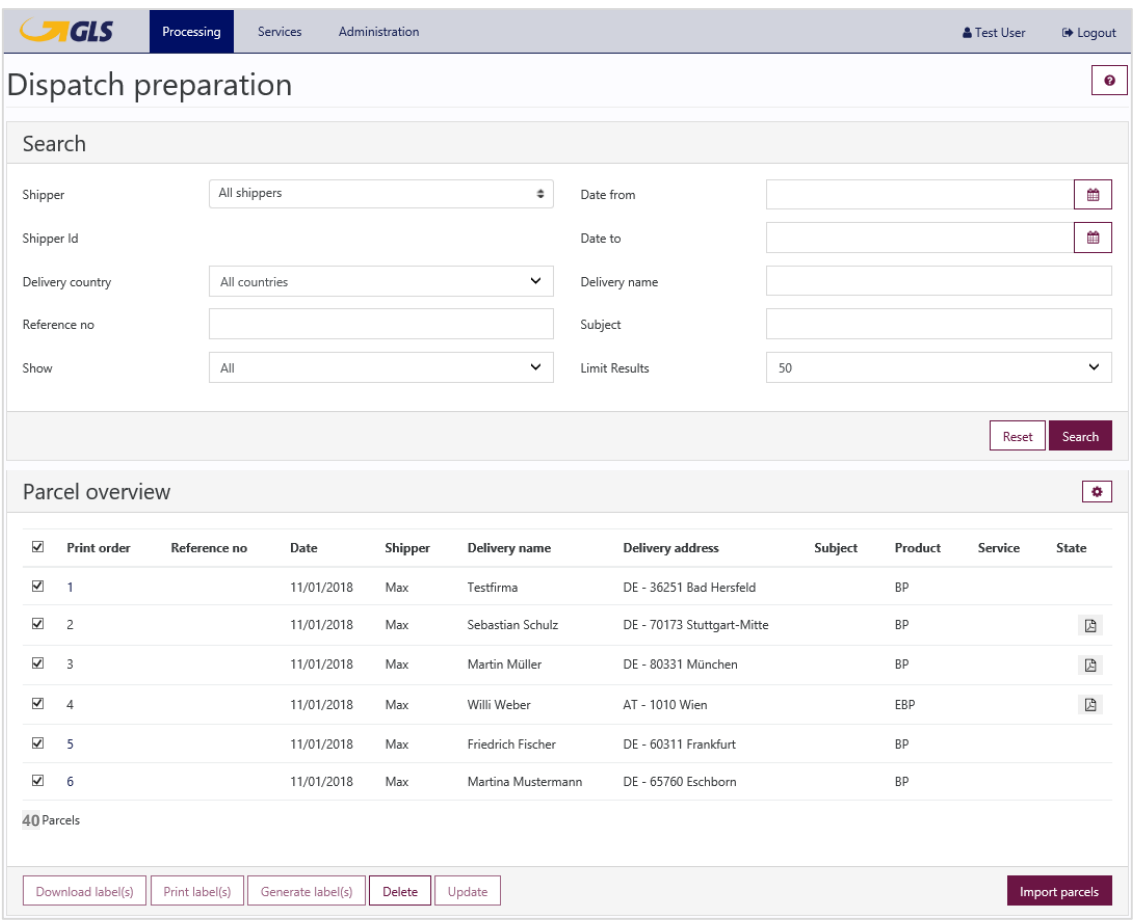

**i** No parcel numbers are assigned **to the parcel data** at this time.

Of a maximum of 2,000 **i** imported data records, only a **maximum of 500 are displayed** on the screen. In order to display the other data records, you must first print or delete them. If not all records are to be printed at once, it is therefore recommended to import only 500 records with a maximum of 1,000 parcels at the same time. Because of the file size, a maximum of 1,000 parcel labels can be created at the same time.

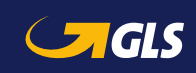

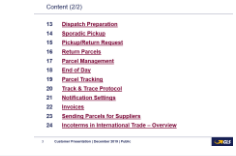

# Select "**Processing"**  $\Rightarrow$  "**Send parcel"** to create your parcel data.

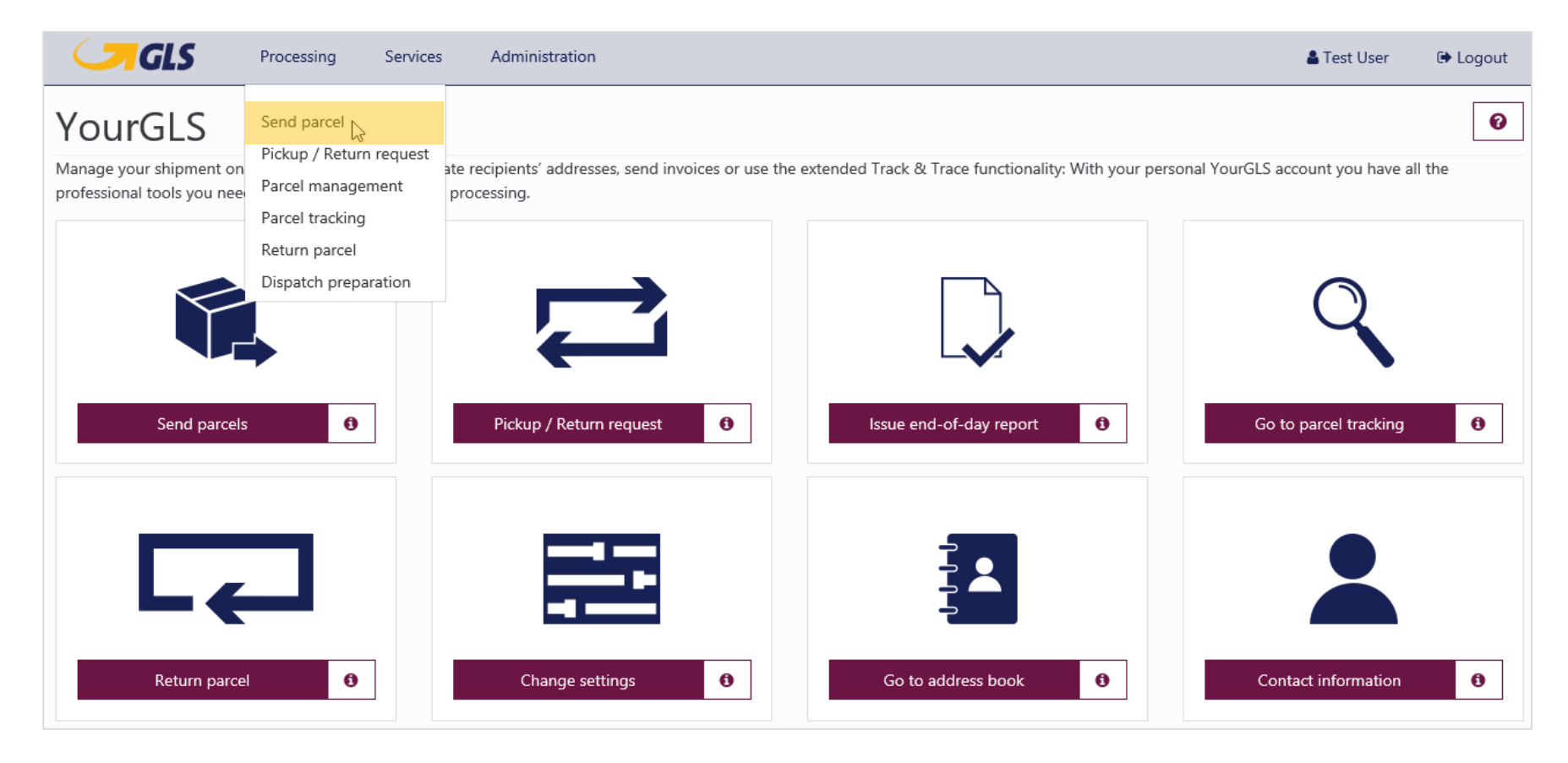

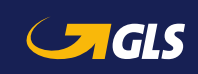

# Dispatch preparation – Option 2: Create parcel information via "Send parcel"(2/3)

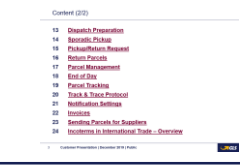

After entering the parcel data you decide whether you want to create the parcel labels directly or whether you want to save the parcel data in "Dispatch preparation" (Parcel overview).

**i** Only parcels without services or with the following services can be saved in "Dispatch preparation" (Parcel overview):

- *Guaranteed24Service*
- *FlexDeliveryService*
- *CashService*
- *DocumentReturnService*

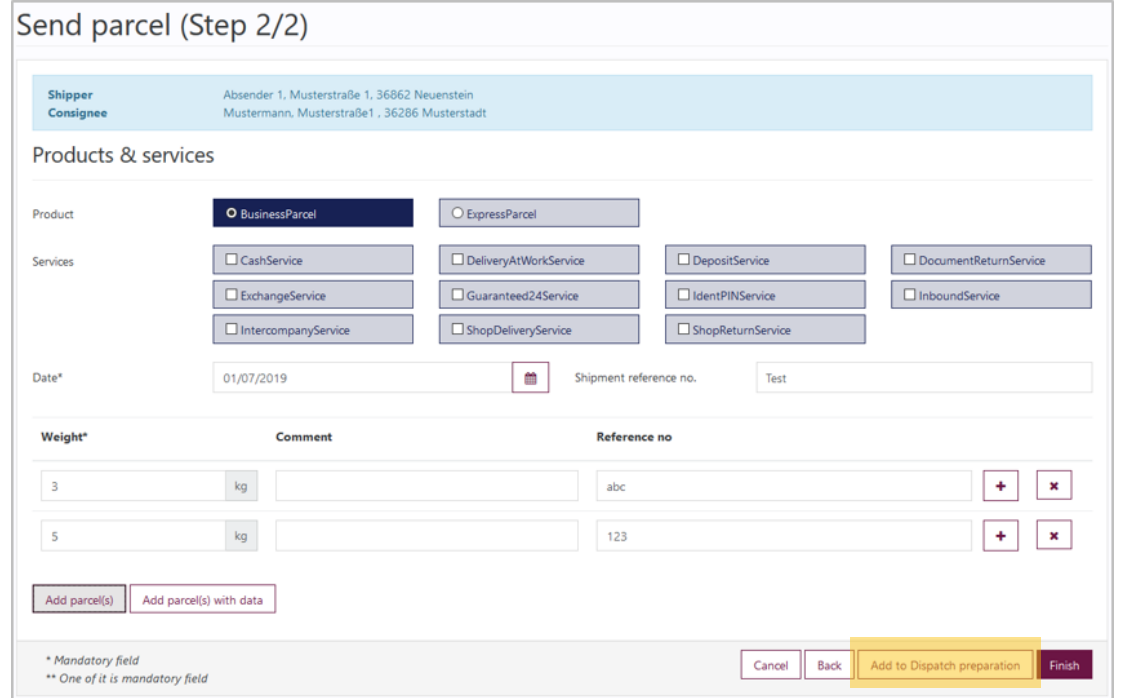

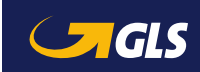

# Then select "**Processing"**  $\Rightarrow$  "**Dispatch preparation"** to retrieve the saved parcel data.

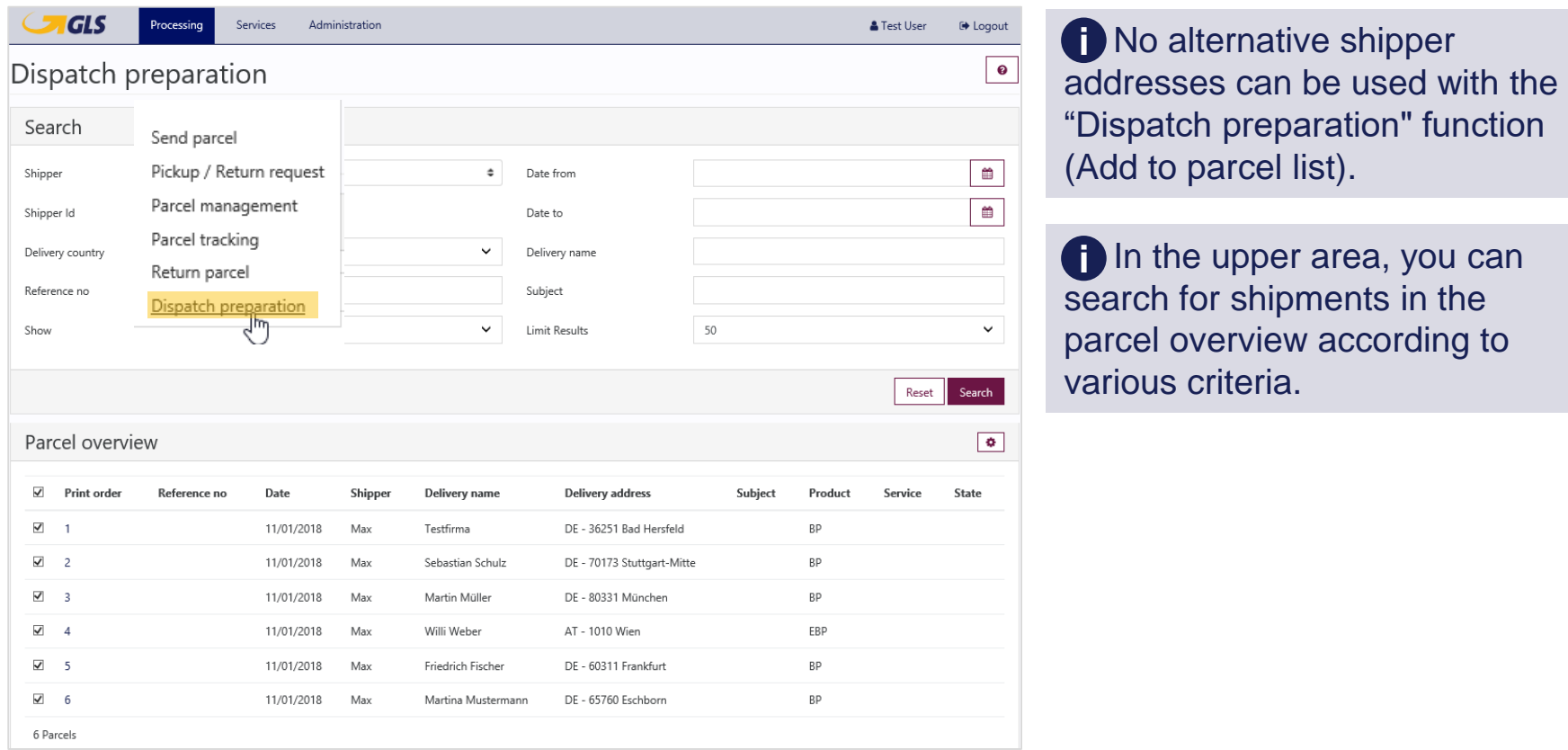

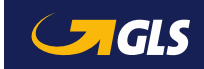

You can **edit the parcel data** at any time in the "Dispatch preparation". Select the corresponding shipment(s) and click on "Update". Alternatively, you can click directly on the respective item number.

Select **"Delete"** to remove the desired parcel data from shipment preparation.

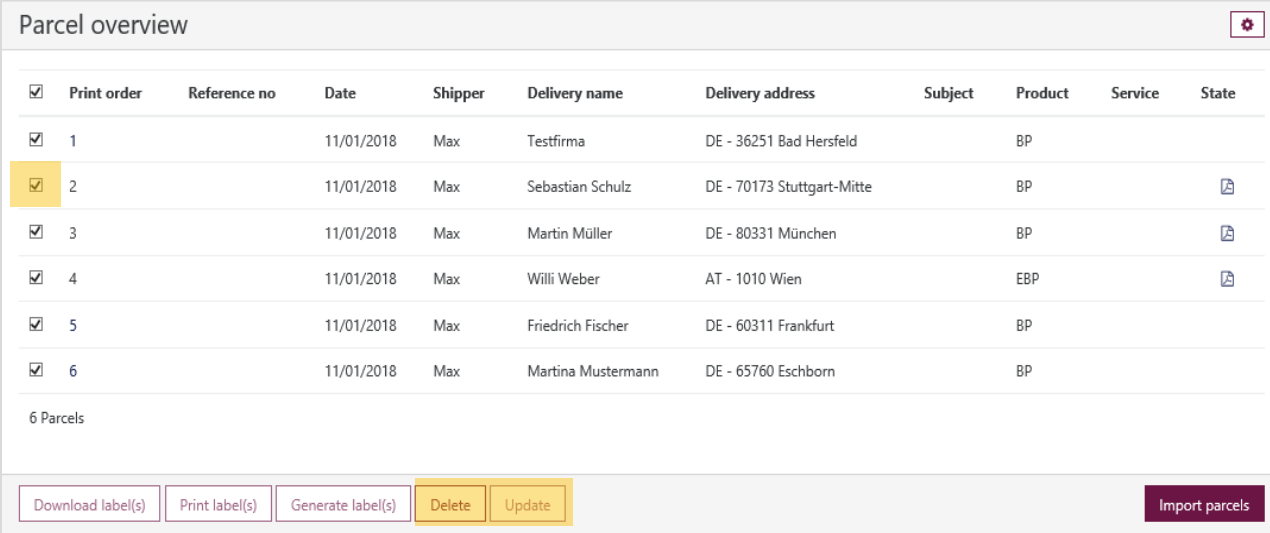

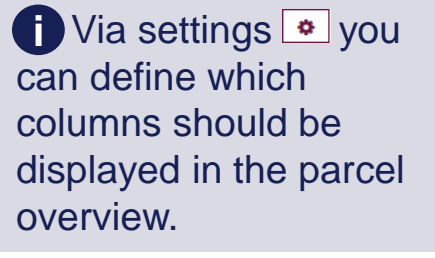

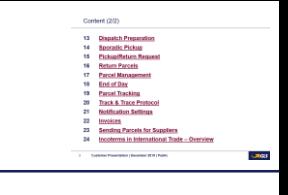

To create parcel labels (as PDF) for the shipments in "Dispatch preparation" please select the relevant shipment(s) and click on "**Generate label(s)"**.

A PDF file may contain a maximum of **i** 1,000 parcel labels. Otherwise the PDF file will be too large. If there are more than 1,000 parcel labels, an error message will be displayed on the screen.

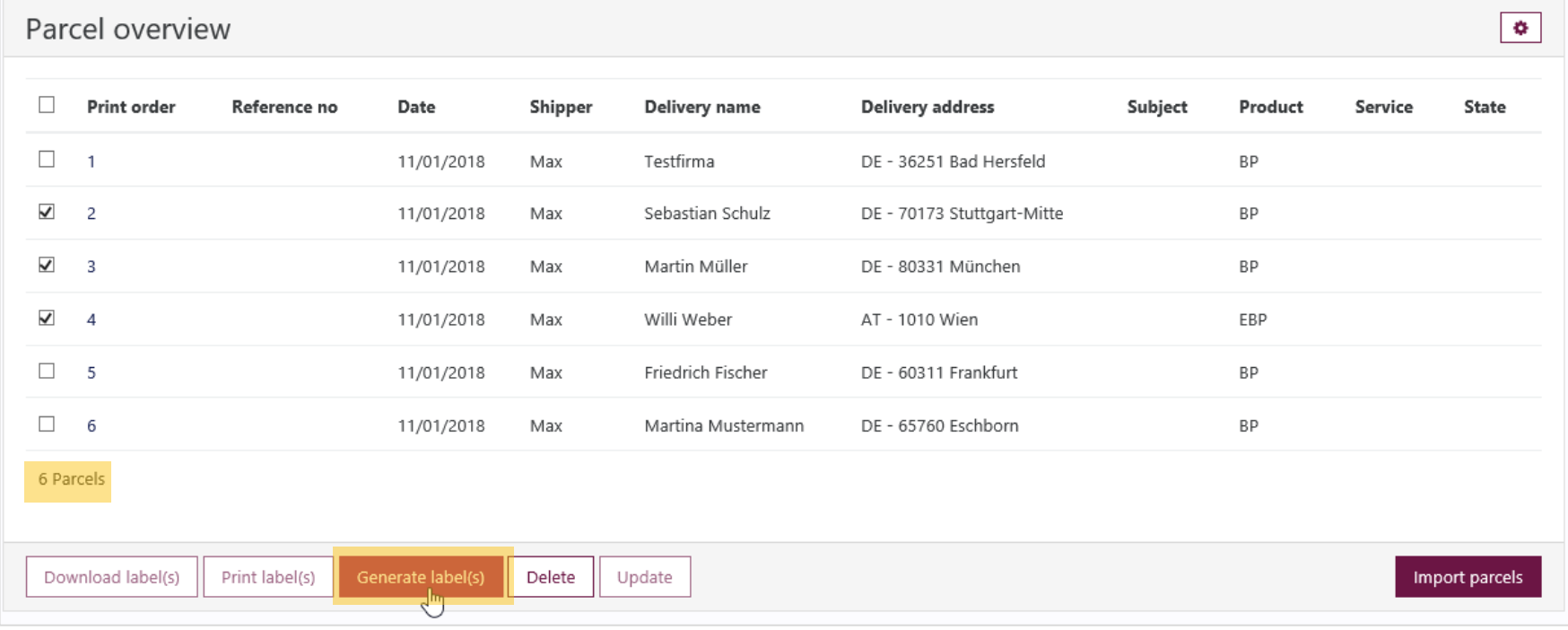

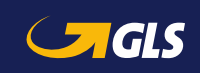

If the PDF parcel labels were successfully generated, a PDF symbol is displayed in the "State" column. Now, you can save or print the parcel labels.

- $\blacksquare$  Download labels  $\blacksquare$  Download and save parcel labels
- Print labels  $=$  Print parcel labels or display print preview (depending on whether "Direct printing" or "Print preview" is enabled in the YourGLS "User settings").

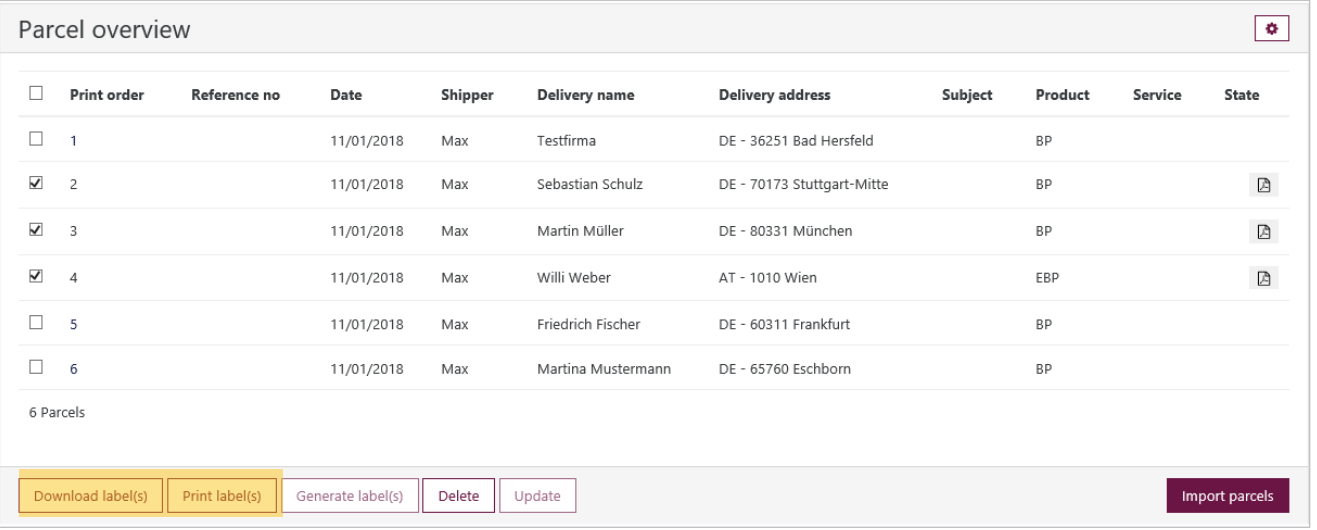

**i** You have the option of printing parcel labels for individual shipments or simultaneously for all shipments (batch printing).

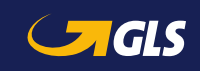

## <span id="page-46-0"></span>**Here you can order a sporadic pickup from your responsible GLS depot.**

- Choose a pickup address, the pickup date and the quantity of parcels to be picked up. You can optionally add the comment.
- Click the "Submit" button to order a sporadic pickup.

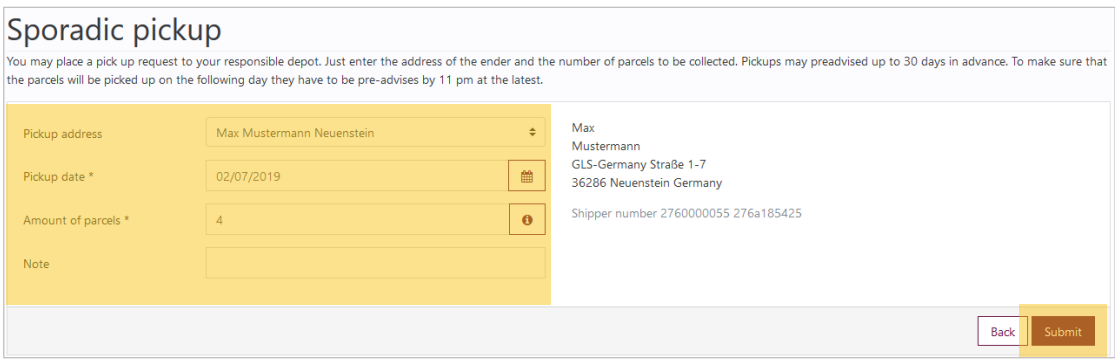

**i** Pickups can be notified up to 30 days in advance.

In order **to guarantee that the parcels can be picked up the following day**, they must be reported **by 11 pm the evening before**.

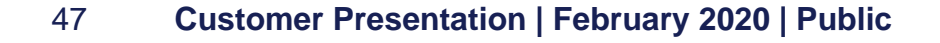

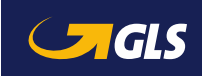

# Sporadic pickup (2/2)

- **With a click on the button .New sporadic pickup request**" you can enter further pickups.
- With a click on the button **"Cancel selected order(s)"** you can **cancel** selected pickup orders **until 11 pm** of the day before the planned pickup.

**i** Please note that **each parcel** to be collected must be provided with a **valid parcel label**!

**Pickups** are carried out **from Monday to Friday**.

#### Sporadic pickup

You may place a pick up request to your responsible depot. Just enter the address of the preadvised up to 30 days in advance. To make sure that the parcels will be picked up on the following day they have to be pre-advises by 11 pm at the lates

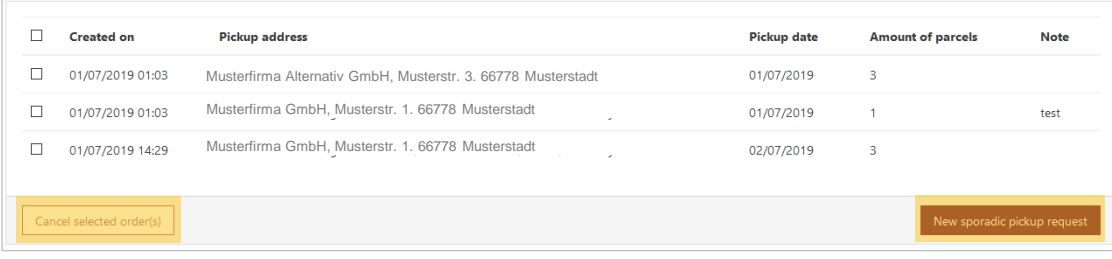

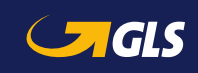

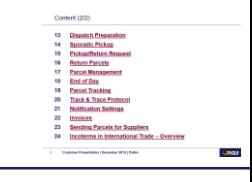

# <span id="page-48-0"></span>**Enter all required address data:**

- **Enter the pickup address.**
- Choose between *Pick&ReturnService* or *Pick&ShipService.*
- Select the shipper.
- Only when using the *Pick&ShipService:*  Enter the consignee address.

### *Pick&ReturnService*

Parcel pickup from any address in Europe and return to GLS customer.

#### *Pick&ShipService*

Parcel collection and delivery from / to any address all over Europe.

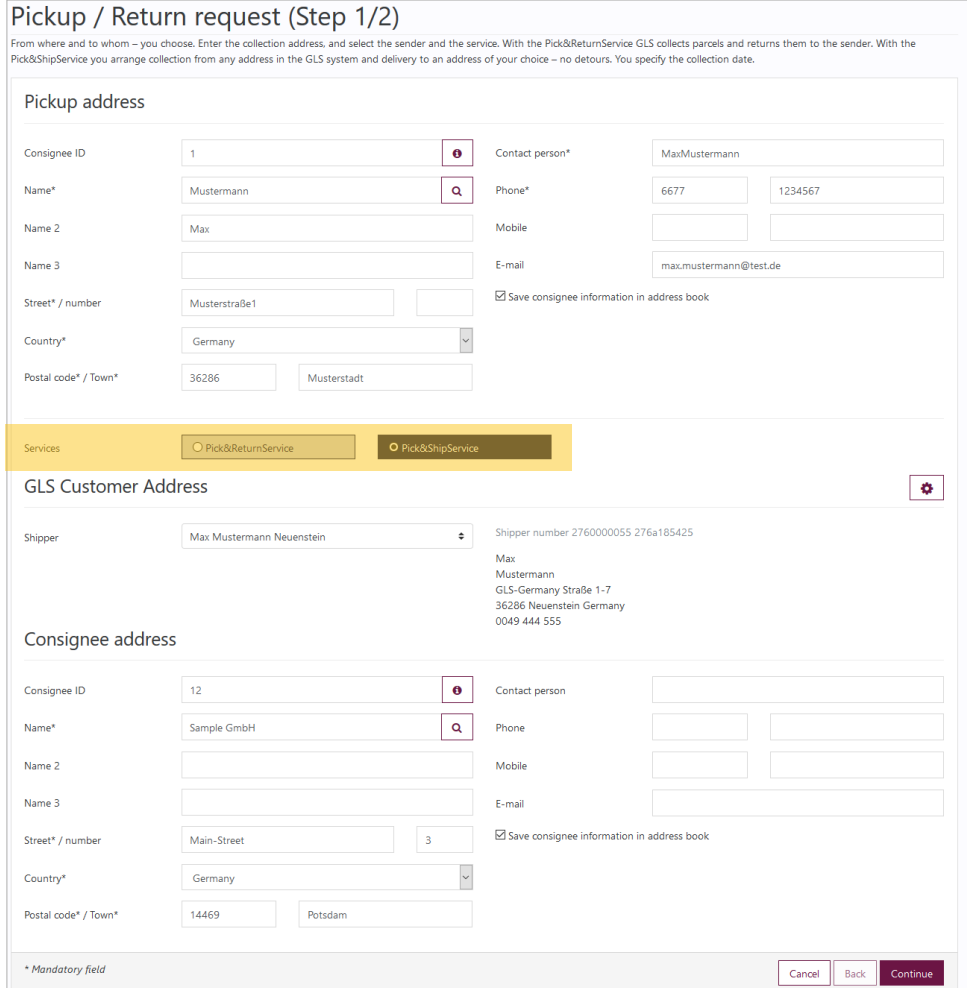

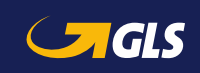

# **Enter product and servicerelated information as well as the parcel data:**

- The product "*BusinessParcel*" is displayed, select a service if necessary.
- **Enter the pickup date, parcelly** weight and, if necessary, reference numbers.
- You can enter additional parcels by choosing "Add parcel(s)" or "Add parcel(s) with data)".

*DeliveryAtWorkService* Parcel delivery directly to the consignee's desk.

*DocumentReturnService* Parcel delivery and return of original documents.

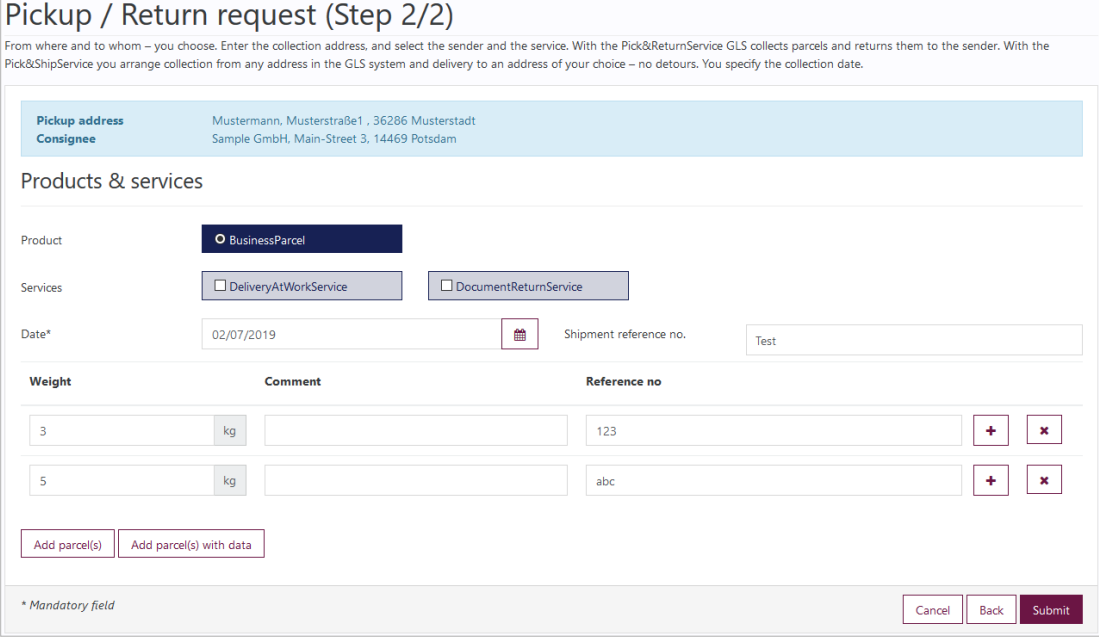

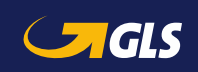

# **Now you can print and save the summary of your order.**

# **If "Print preview" is selected**

- The summary is displayed in the browser window. You can now save and/or print the summary.
- You can download the summary as a PDF file via "Download PDF".
- Via "New order" you can generate further orders.

# **If "Direct printing" is selected**

■ A confirmation message appears indicating that the print job has been sent to the printer.

**i** The driver supplies the parcel labels when picking up the parcels!

**i** Parcels with *Pick&ShipService* and *Pick&ReturnService* cannot be cancelled using parcel management. To do this, contact your responsible depot.

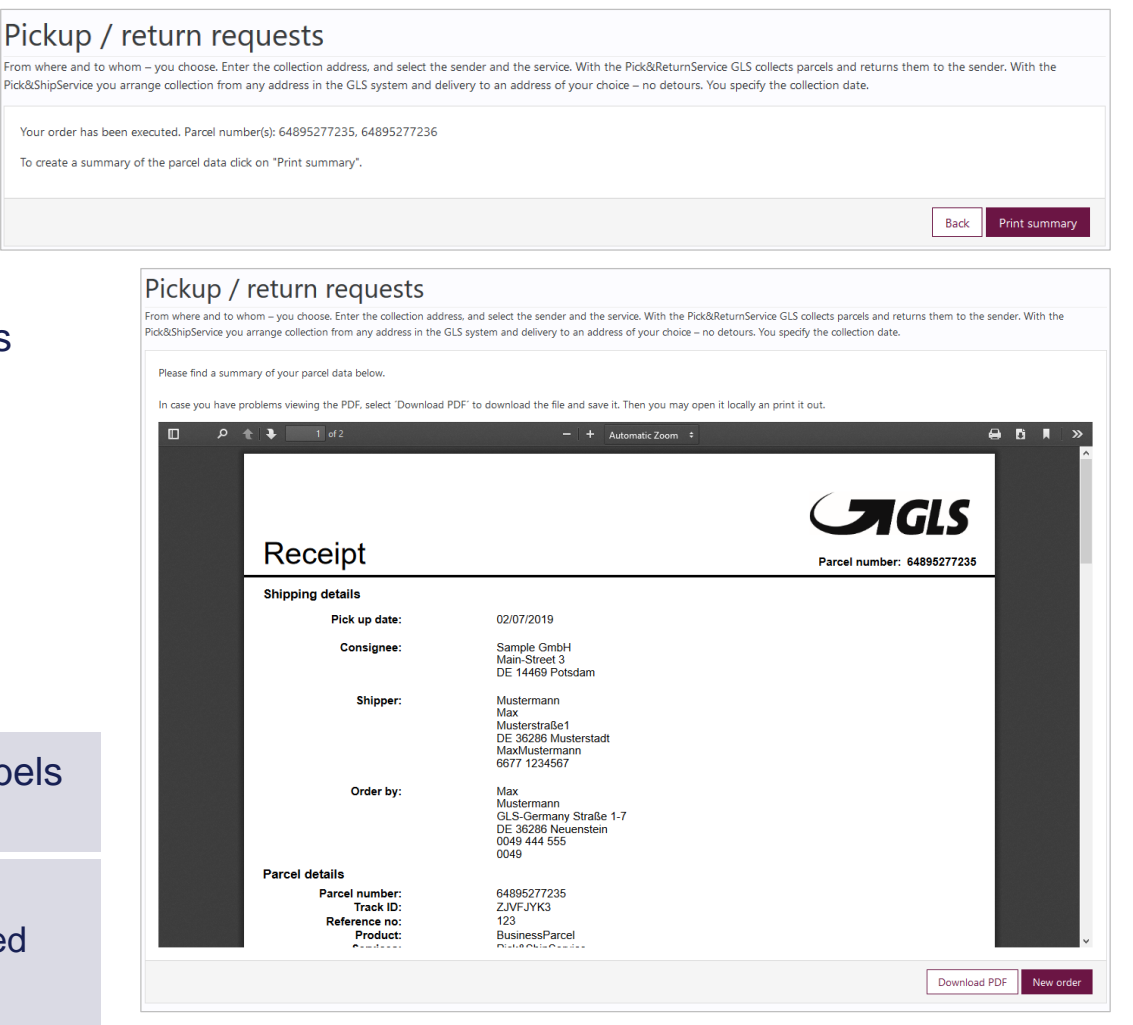

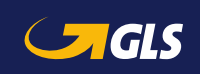

# <span id="page-51-0"></span>**If you want to generate a returns label (without a dispatch label) for your consignee, first enter the address data:**

- Select the consignee address for the return parcel(s).
	- If a separate returns address has been entered in the GLS system, this is displayed. The fields are filled with your standard customer address via "Use shipper's default address".
	- If no separate returns address is stored in the GLS system, your standard customer address is displayed. The button is then inactive.
- **Enter the shipper's address** of the return parcel(s).
- You can enter additional parcels by choosing "Add parcel(s)".

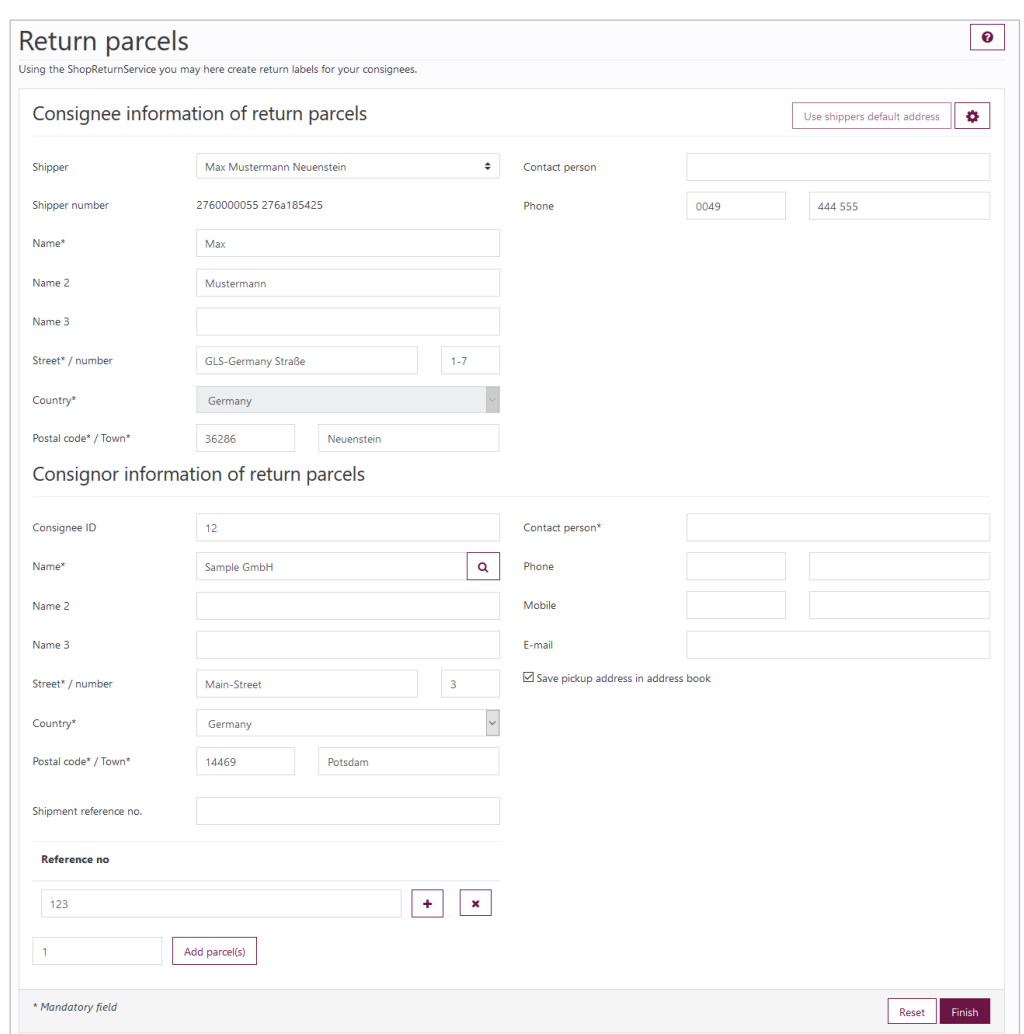

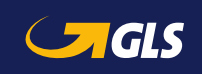

# **You can now save the returns labels and send them to your consignee.**

- Via "Send as email with attachment" you can make the returns label available to the consignee as a PDF file and as a mobile parcel label (QR code).
- Via "Send as email with link" you can send the consignee a link to download the returns parcel label.
- "Download PDF" allows you to download and save the returns label.
- You can create further return labels via "New return".

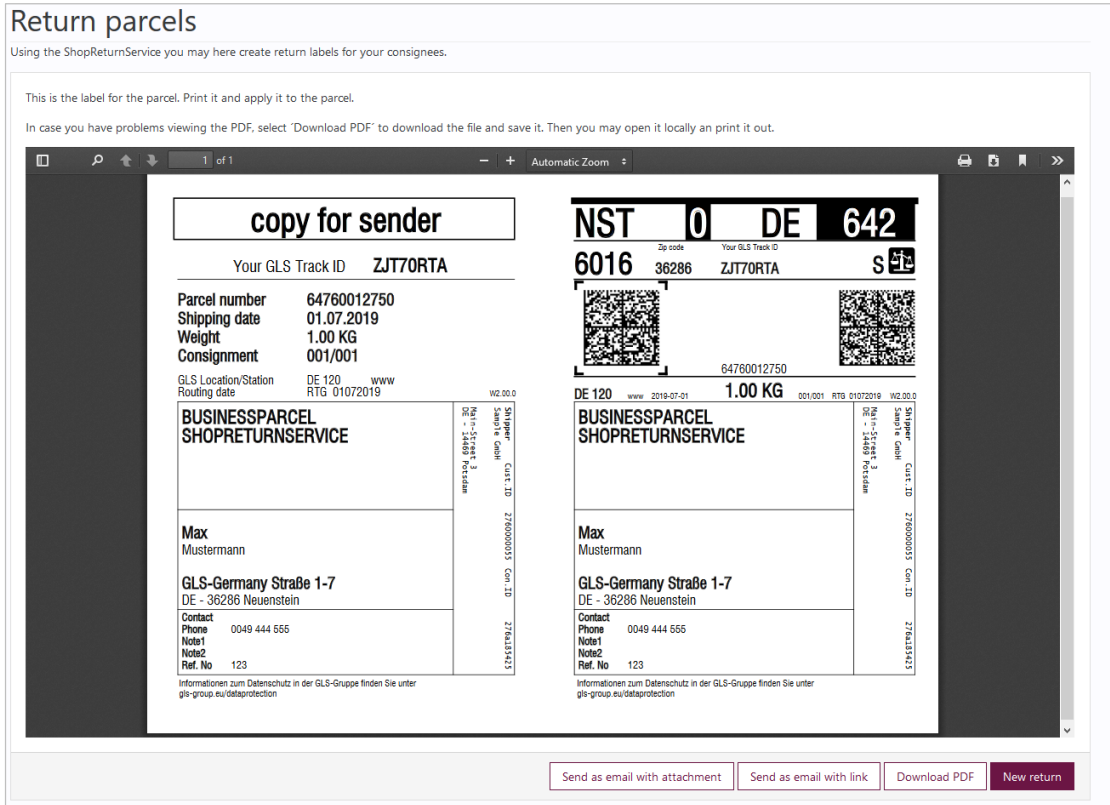

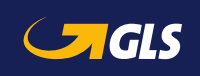

### <span id="page-53-0"></span>**Here you can reprint your parcel labels or cancel parcels.**

Enter your search criteria and select "search".

In the parcel overview, select one or more parcels and select "Cancel parcel(s)" or "Reprint parcel label(s)".

**i** You can only cancel parcel labels **before the daily closure "end of day"!** 

If you have already completed an end of day closing and still wish to cancel a parcel label, please contact your responsible depot.

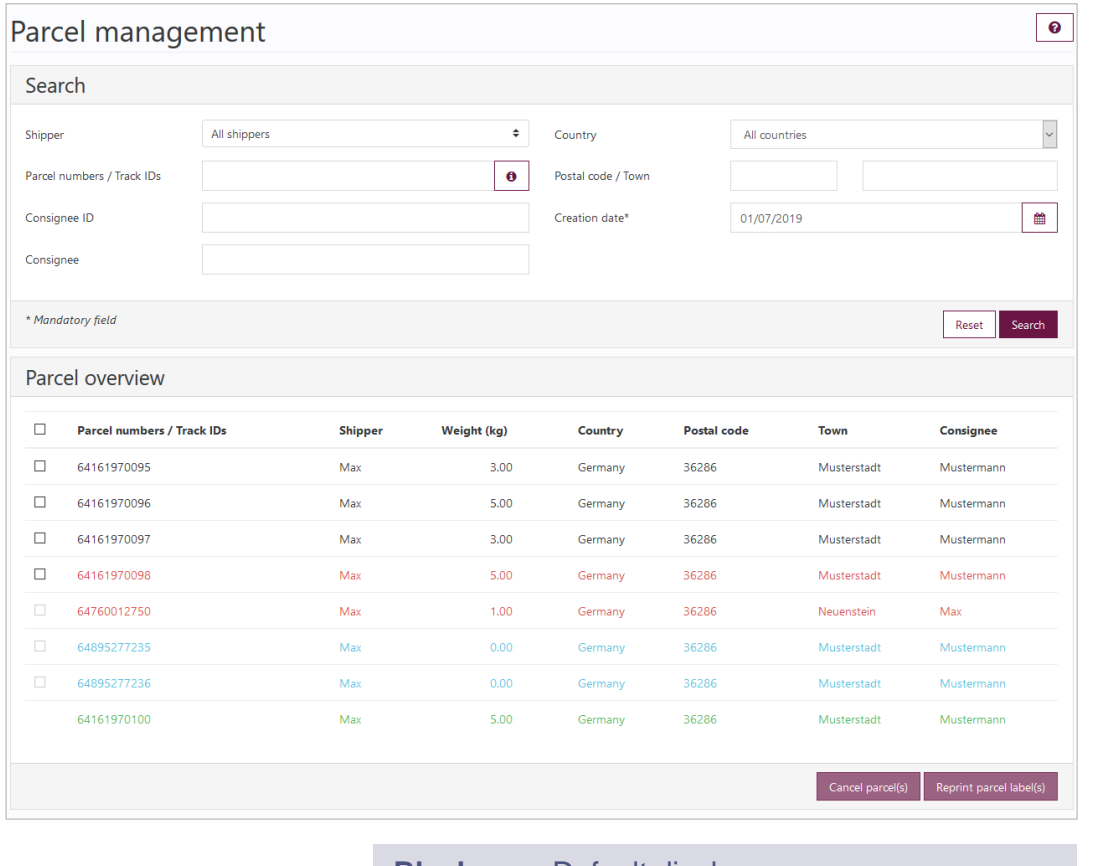

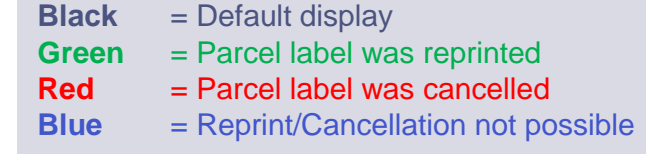

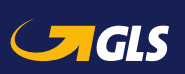

# <span id="page-54-0"></span>**Select a shipper and date to generate the end of day report.**

- You can choose whether you want to create a receipt (to be signed by the driver) and / or a detailed daily list of all parcels.
- **If you have already generated** a end of day report and then created further parcel labels, you can choose whether you want to create the end of day report again for all parcels or only for the additional parcels.
- Select "Create report".

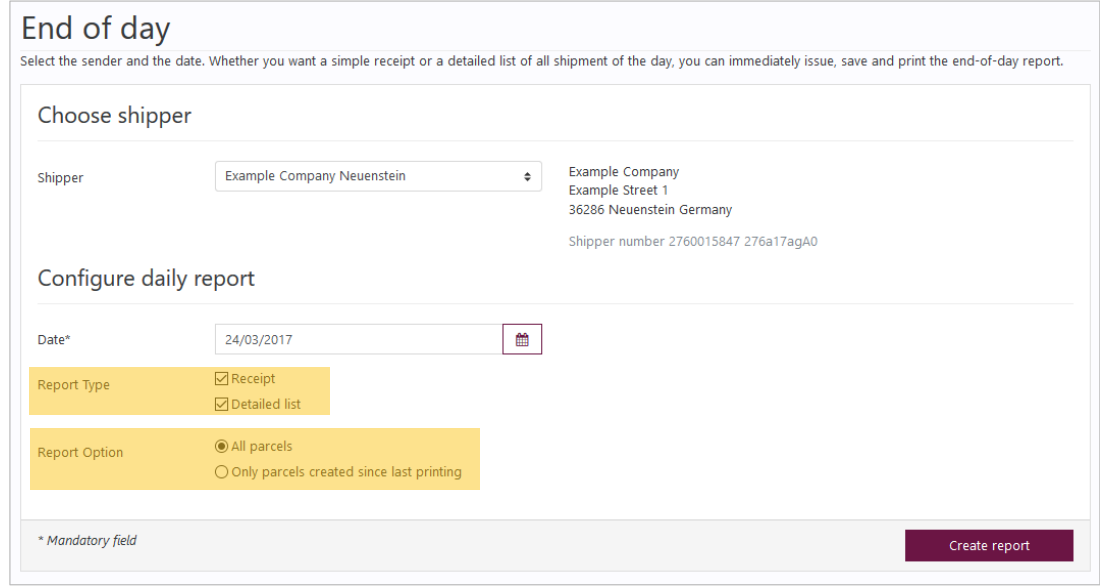

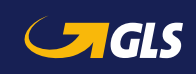

# <span id="page-55-0"></span>**You can view the status of your shipments at any time in parcel tracking.**

- **Enter your search criteria and** select "Search".
- In the parcel overview you can filter the parcels according to various criteria. Also, you may sort the columns by clicking on a column header, e.g. "Status" or "Consignee".
- Click "Details" to display the shipment details of the selected parcel. Alternatively, you can click on the respective parcel number.
- **If the search results in only one** parcel, the parcel details will be displayed directly.

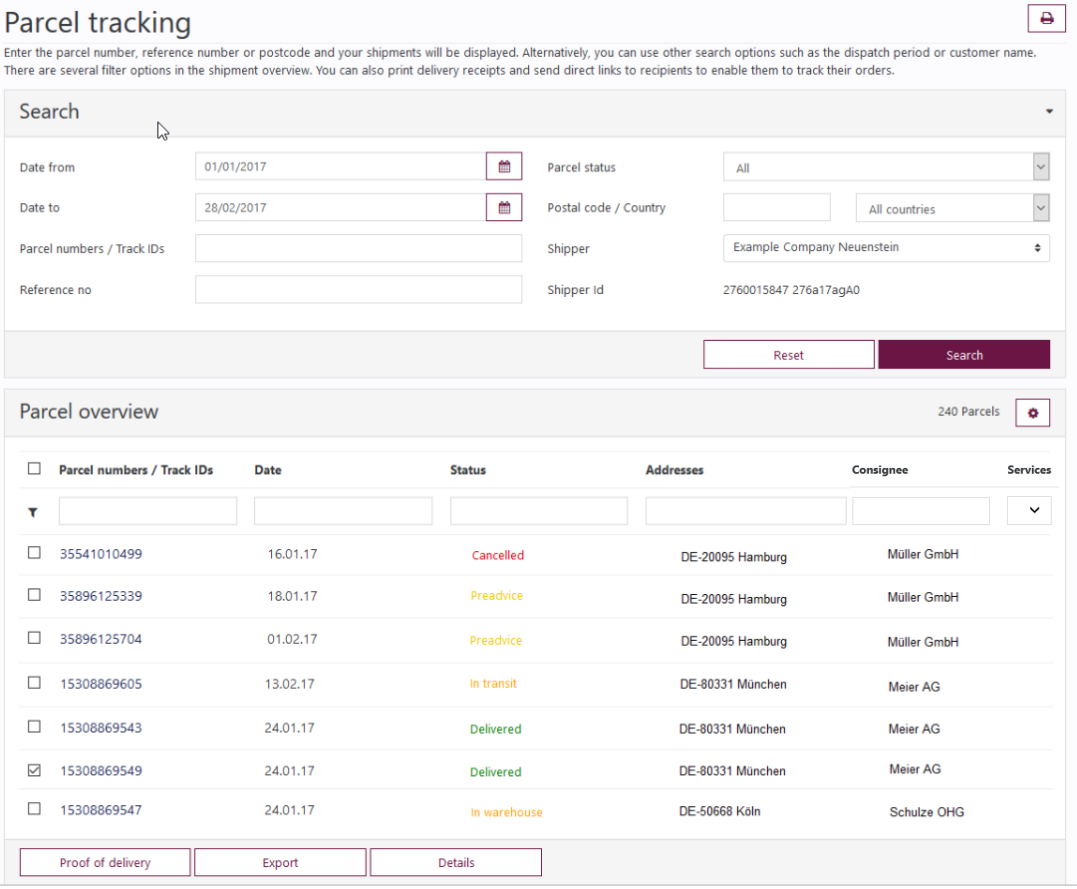

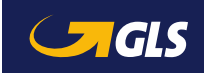

#### **Detailed view parcel tracking**

- Via "Proof of delivery" you can open or save the proof of delivery including all shipment details and the consignee's signature as a PDF file.
- Click "Export" to export the data in txt, xml, pdf, xls or csv format.
- You can use the "Parcel status link" function to send a web link to the consignee via email so that he or she can follow the progress of the shipment directly.

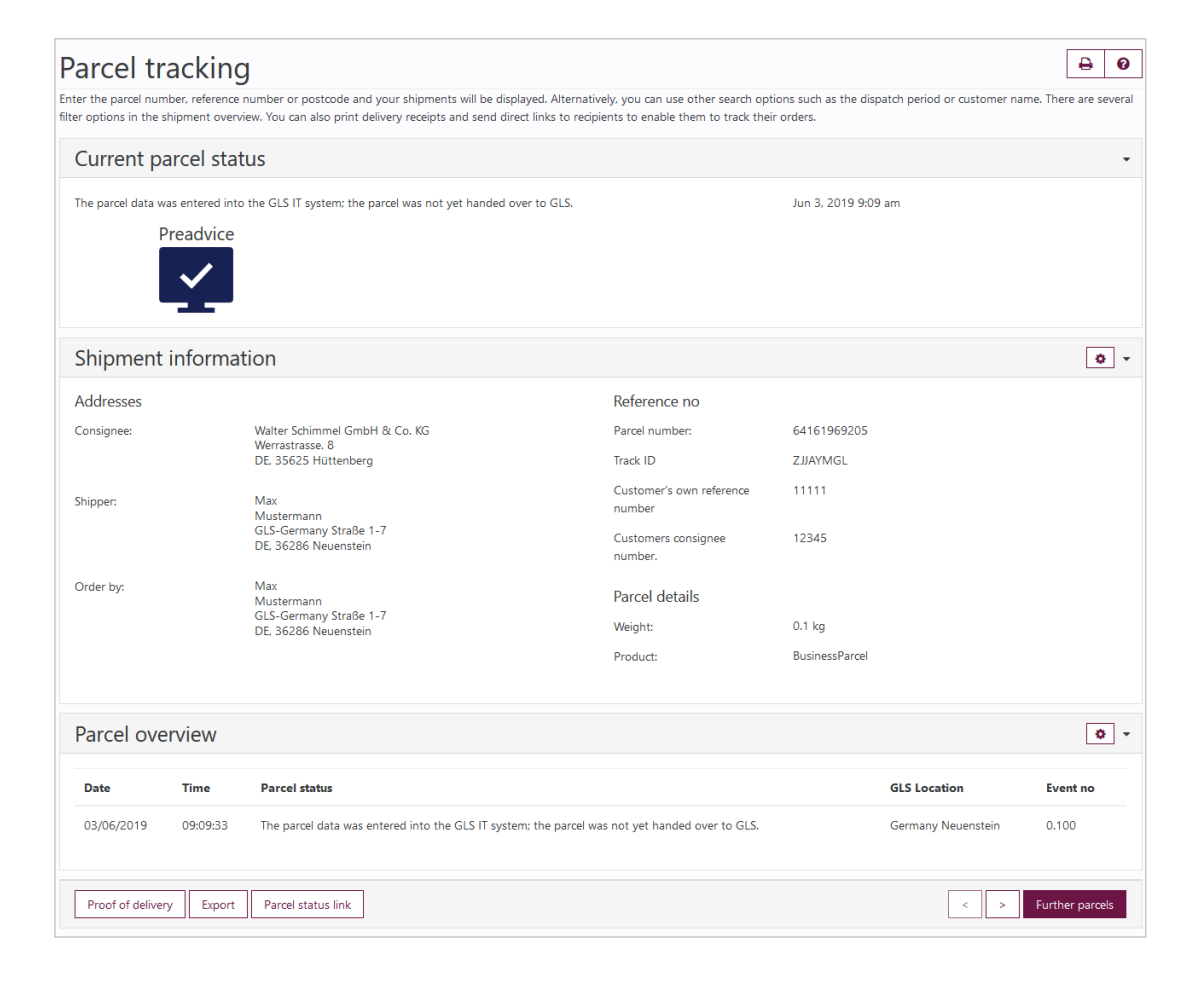

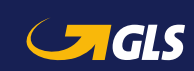

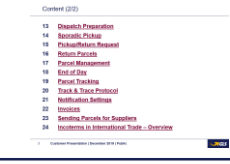

<span id="page-57-0"></span>**The Track & Trace protocol lists all parcels sent to other EU countries. The parcels are displayed monthly and can also be retrieved retrospectively.**

- Via "Download" you can download the Track & Trace protocol for the selected shipper.
- By clicking on the PDF symbol you can display the Track & Trace protocol in the browser window.

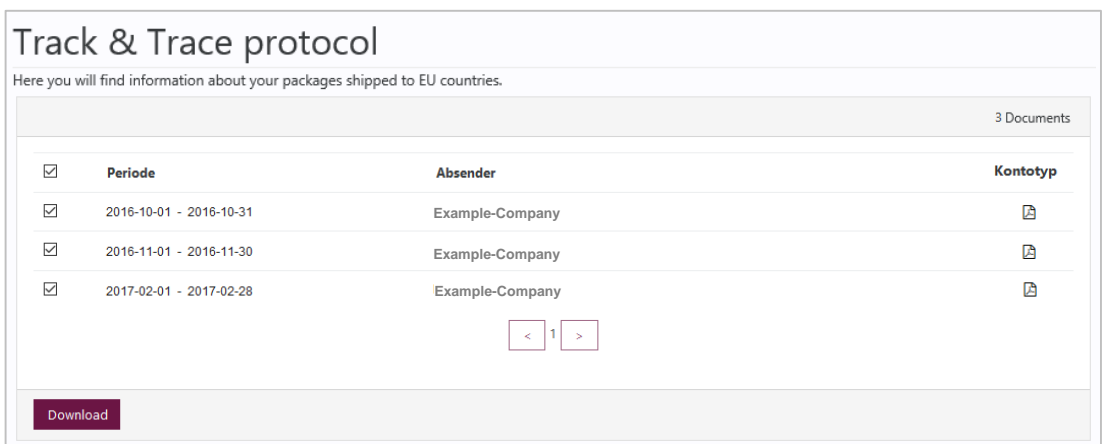

**i** The Track & Trace protocol must be linked to the commercial invoice and can be used together with the framework agreement on the transportation of goods as proof of shipments of goods to other EU countries. Only those parcels are listed that have been delivered.

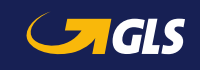

<span id="page-58-0"></span>**In the tab "Invoice settings" you can manage the email addresses of your colleagues or employees for electronic invoice dispatch.**

- Select a shipper and click on "Add E-mail".
- You can store up to three email addresses per shipper.
- For each employee, you can specify individually whether the invoice is to be sent as a PDF file attached to an email or whether the employee is to receive only an info email, indicating that a new invoice is available in the online archive.

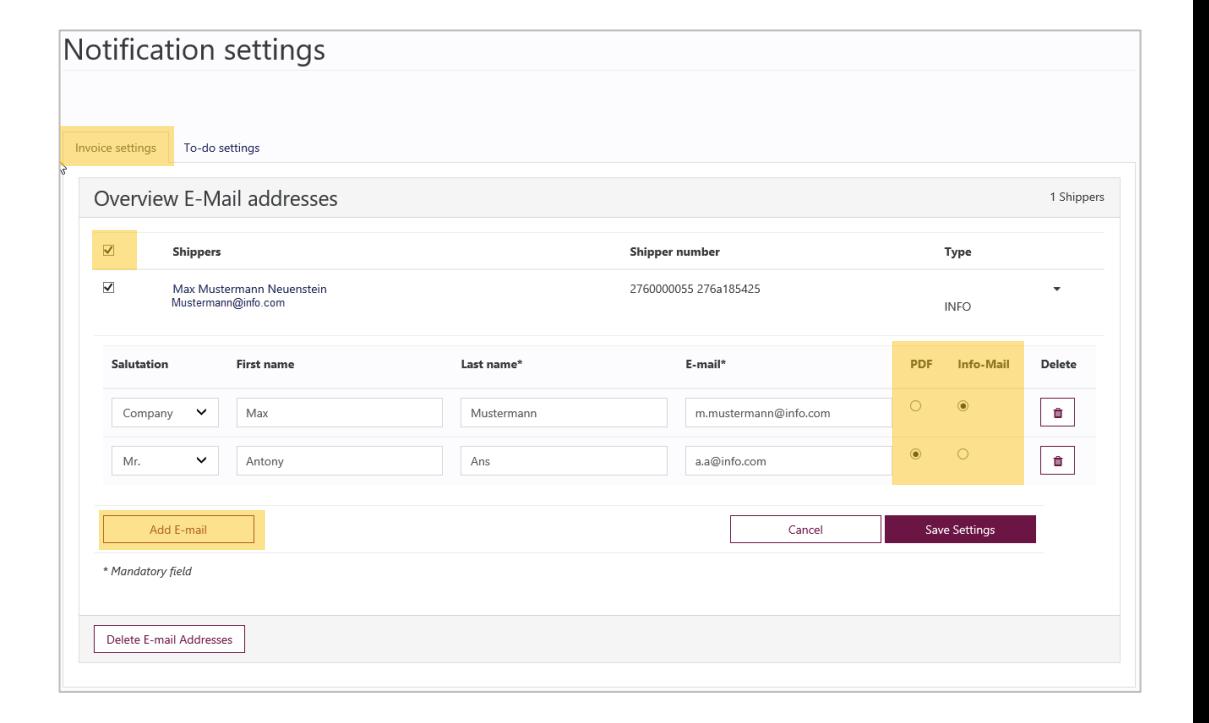

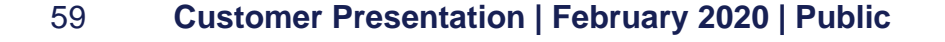

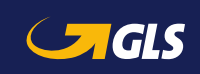

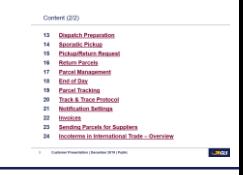

## <span id="page-59-0"></span>**Here you will find the online invoices, credit notes and customs documents for the last six months.**

- To retrieve invoices, credit notes and customs documents enter your search criteria and select "Search".
- Via "E-mail" you can send the selected documents to several employees by email.
- Via "Download" you can download the selected documents as a ZIP file.
- By clicking on the PDF symbol or on the document number, the respective file opens directly in the browser.

**Further information** on "Online Invoices" can be found under the **Help function** (top right).

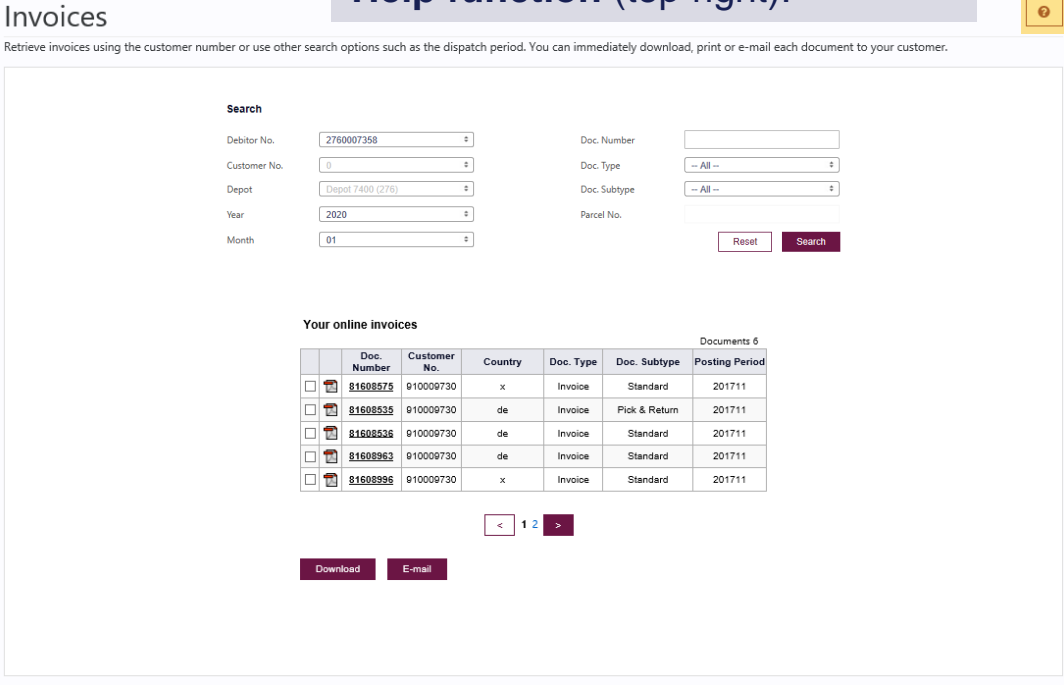

**i** If you would also like to receive the invoice attachments additionally as CSV files in your online archive, please contact your GLS sales department.

*i* To display the online archive correctly, you must allow pop-ups in the browser.

etrieve i

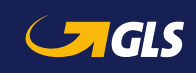

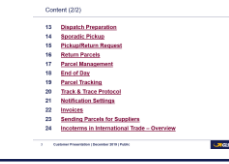

<span id="page-60-0"></span>**Here your suppliers can generate parcels on your account being picked up at the supplier's site and delivered to your address.**

# **Enter the address and parcel details:**

- Pickup address of the supplier
- Selection of a predefined consignee address
- Pickup date and reference numbers if applicable.

You can enter additional parcels by selecting "Add parcel(s) or "Add parcel(s) with data".

*A* **separate activation is required** to use this function. Please contact your GLS sales representative.

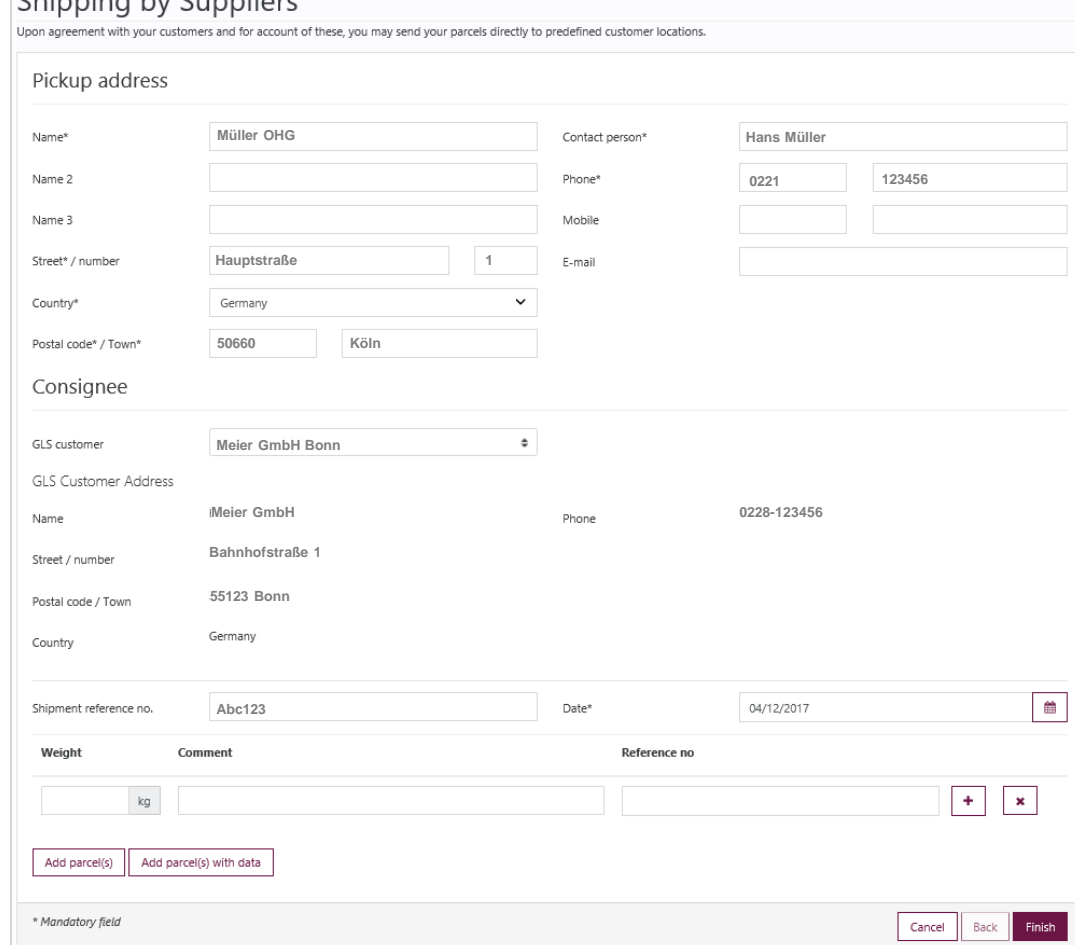

**i** After activation, a supplier account must be created via user administration, click [here.](#page-9-0)

Chinning by Cunnliara

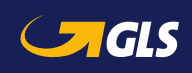

### **The supplier can now print and save the summary of his order.**

# **With "Print preview" setting**

- The summary is displayed in the browser window. The supplier can save and/or print the summary.
- The supplier can download the summary as a PDF file via "Download PDF".
- The supplier can generate further parcels via "New order".

# **With "Direct printing" setting**

■ A confirmation message appears indicating that the print job has been sent to the printer.

**i** The driver supplies the parcel labels when picking up the parcels!

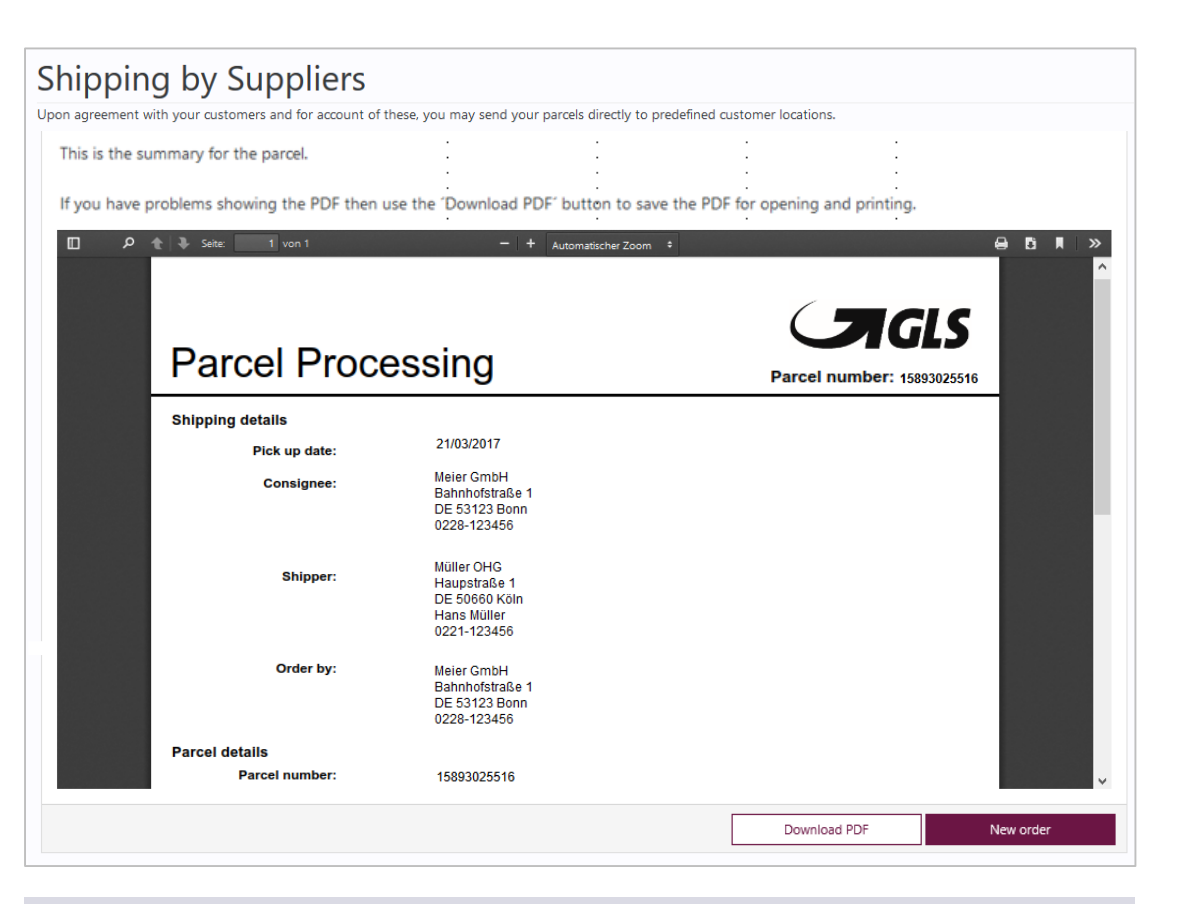

A **separate activation** is **required** to **use this function**. Please contact your GLS sales representative. **i**

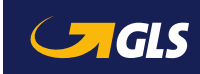

- <span id="page-62-0"></span>**10 Free house, duty paid, tax paid – Customs clearance costs, customs duties and taxes are paid by exporter (DDP)**
- **20 Free house, duty unpaid, untaxed – Customs clearance costs, customs duties and taxes are paid by importer (DAP)**
- **30 Free house, duty paid, untaxed – Customs clearance costs and customs duties are paid by exporter, taxes are paid by importer (DDP, VAT unpaid)**
- **40 Free house, no duty, no tax – Customs clearance costs are paid by exporter, customs duties and taxes are paid by importer (DAP, cleared)**
- **50 Free house, duty paid, free writing – Low value shipments which are not subject to customs duties and taxes, customs clearance costs are paid by exporter (DDP, low value)**
- **60** *Pick&ShipService, Pick&ReturnService***: Customs clearance costs, customs duties and taxes are paid by the client who issued the P&S/P&R**

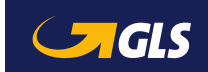